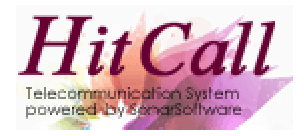

# HITCALL A シリーズ (電話ポップアップ編)

## システム概要書

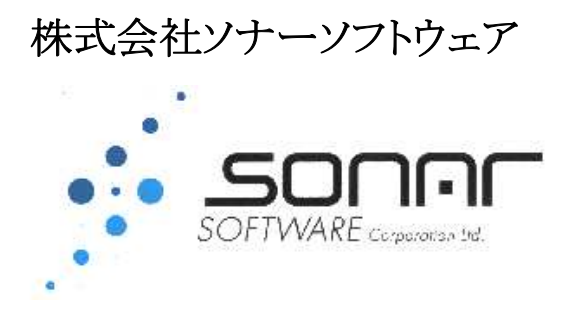

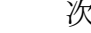

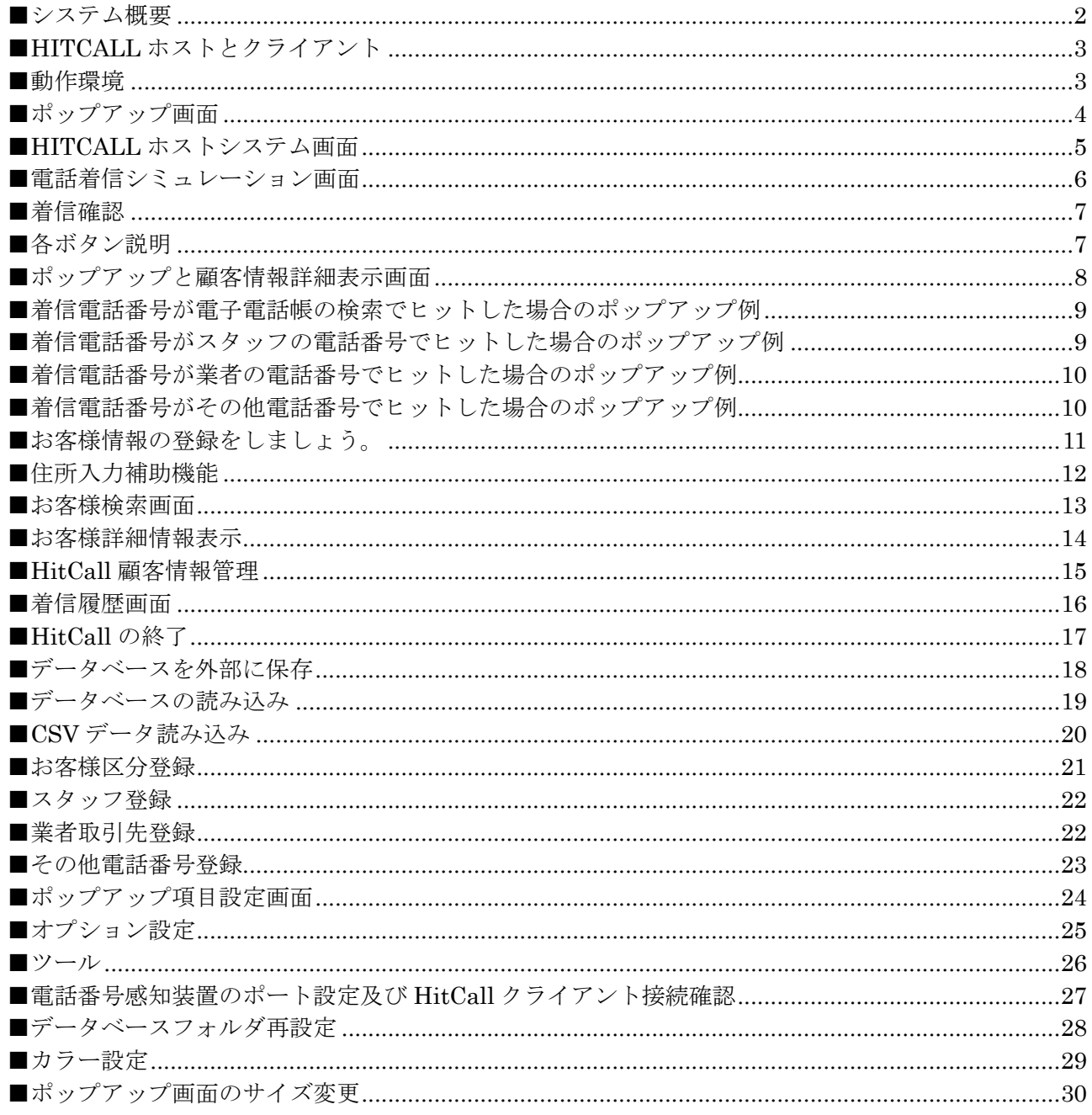

#### ■システム概要

HitCall A シリーズはアナログ 1 回線対応です。(複数回線、ビジネスフォンには対応していません。) HITCALL A シリーズは電話着信時に画面右下よりお客様情報をポップアップさせるシステムです。 HitCall A シリーズは LAN ネットワークに対応しています。複数台の PC で顧客情報の共有化と電話着信ポ ップアップを実現します。ホストシステムとクライアントシステムから構成され、ホストシステムは常時電話着信 監視を行い、電話着信があると、その情報を各クライアントに伝達を行い、顧客情報をポップアップさせま す。

HitCall 既存顧客データは Excel 形式、CSV 形式データを簡単に HitCall データベースに取り込む事が可 能です。顧客情報のデータの再入力等は必要ありません。

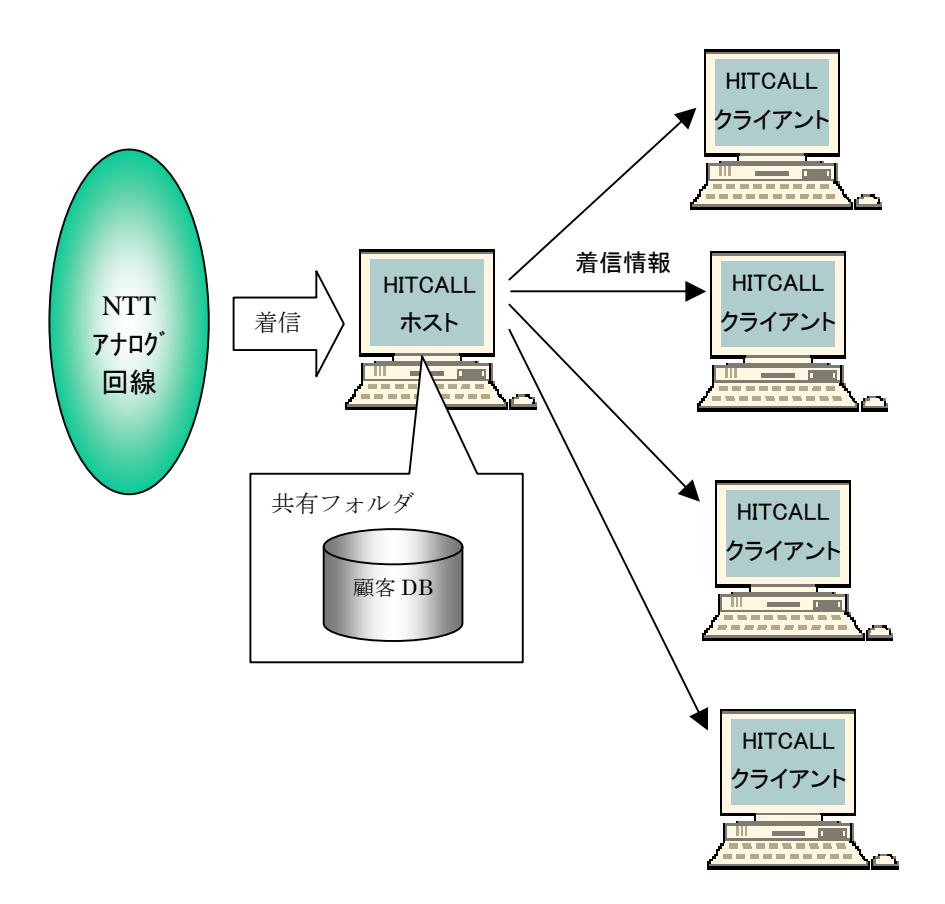

#### ■HITCALL ホストとクライアント

HITCALL はホストプログラムとクライアントプログラムから構成されます。 現在お使いの、Windows10、Windows8、Windows7 等にそれぞれインストール行ってください。 HitCall ホストは、着信電話を感知した後、各クライアントに着信情報を伝えます。

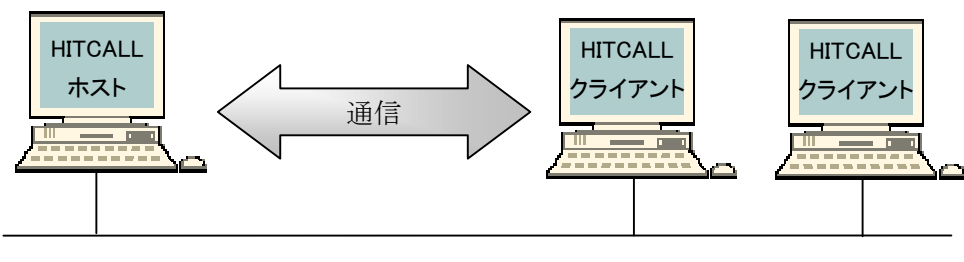

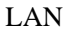

電話着信時のクライアント

電話着信時の着信ポップアップは HitCall ホスト及び全クライアントパソコンで表示されます。 受話器を取る前にお客様情報を確認する事が出来ます。

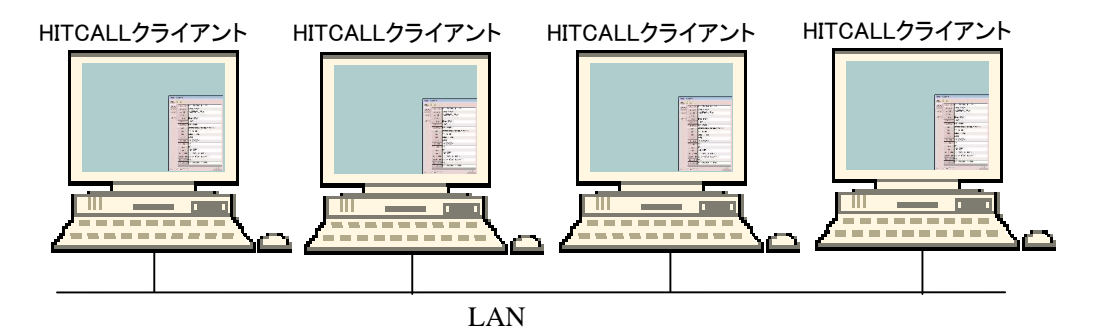

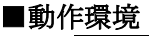

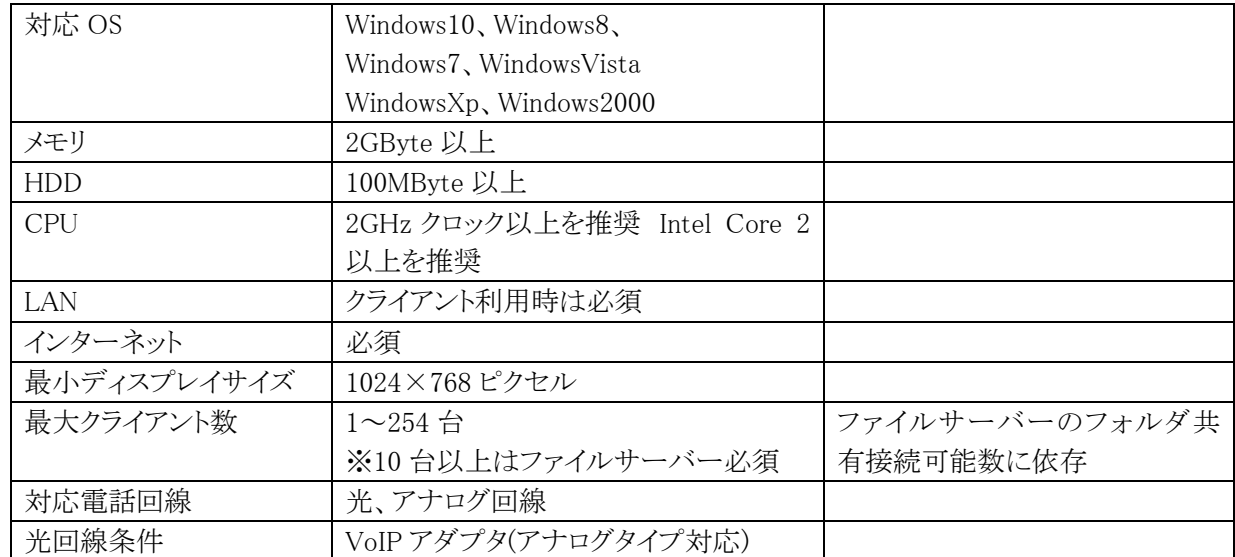

#### ■ポップアップ画面

電話着信があると、画面右下より HitCall がポップアップ。画面が少しずつ現れ表示されます。 Excel や Word などの他の作業を行なっていても邪魔をする事はありません。 少しずつ表示を行うので、突然の全画面ポップアップでビックリしない、マンマシンユーザーイン

ターフェース仕様になっています。

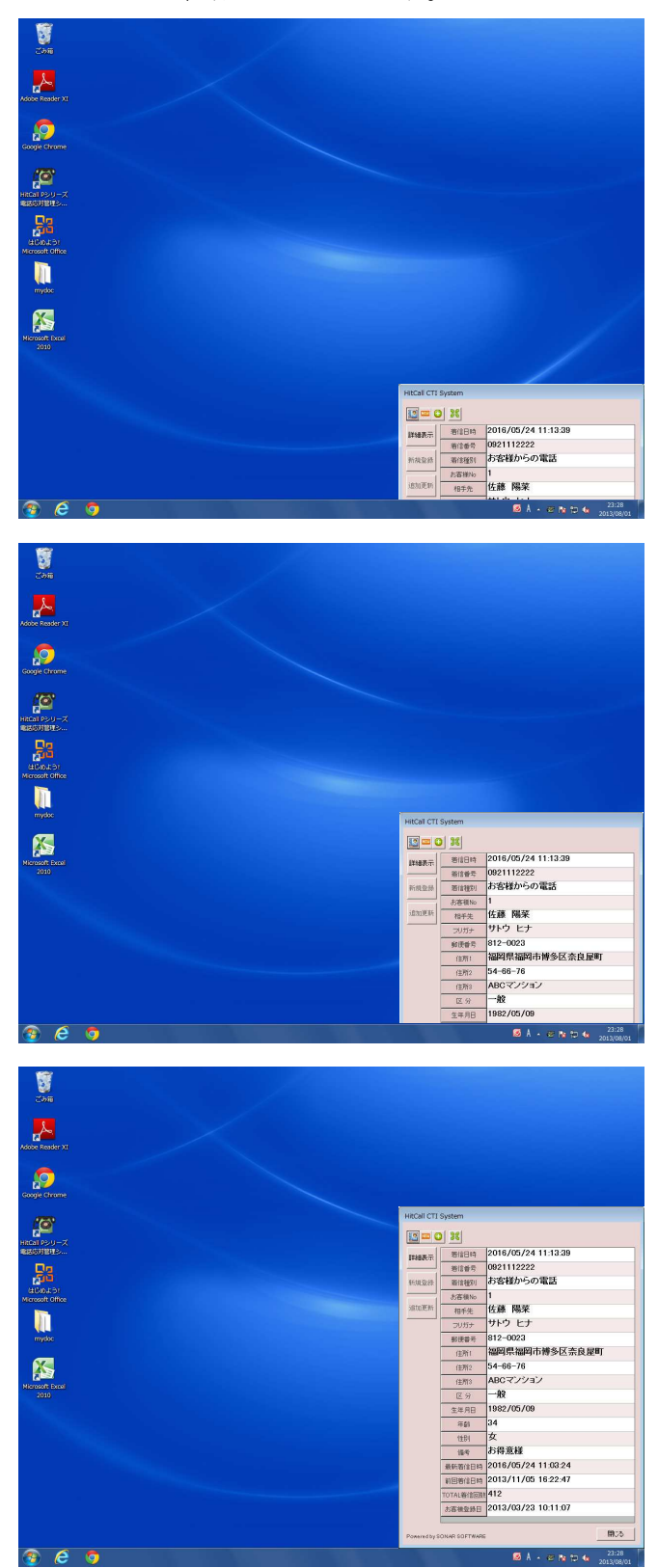

※何も操作しない場合は、30 秒後に自動的にウィンドウは閉じます。

ウィンドウが閉じる際は、画面右下に徐々にウィンドウが消えていきます。

■HITCALL システムの常駐

Windows が起動すると HITCALL はタスクトレイに常駐します。

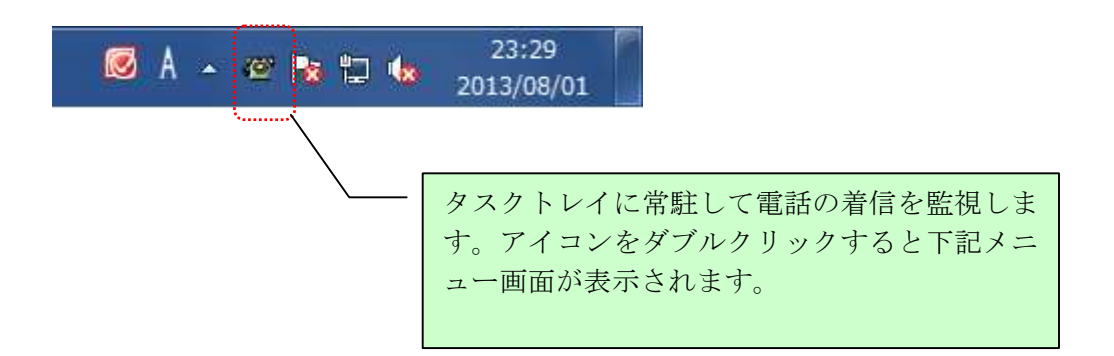

#### ■HITCALL ホストシステム画面

HITCALL ホストシステムのメイン画面です。 各種設定を行います。

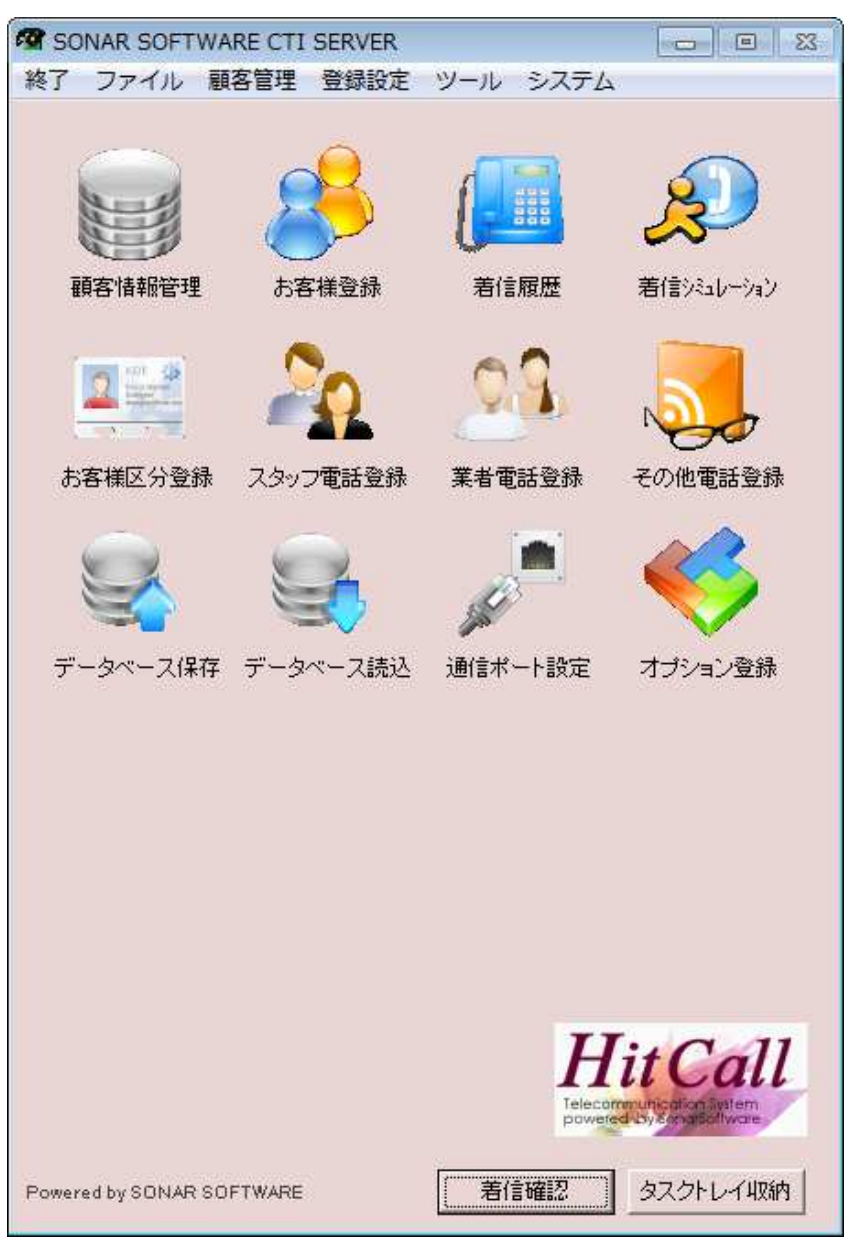

#### ■電話着信シミュレーション画面

電話着信時の動作をシミュレーションする事が出来ます。

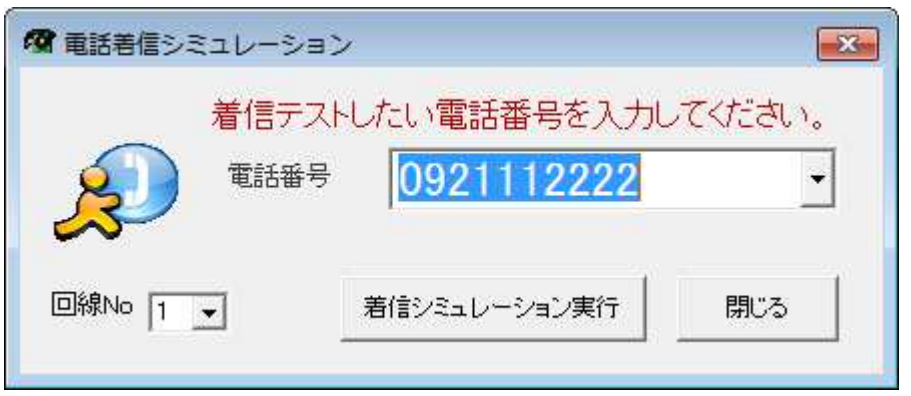

基本的な顧客情報を電話のベルと同時に表示します。

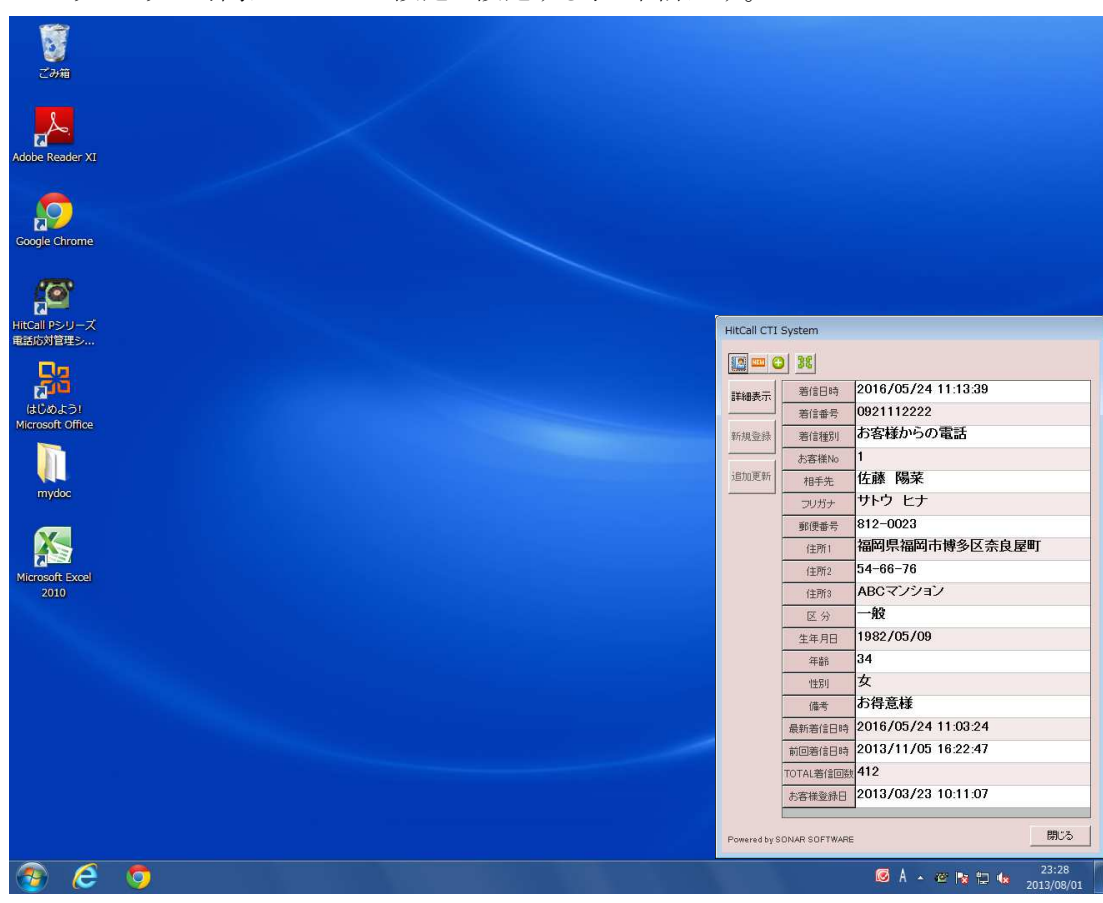

※何も操作しない場合は、約 30 秒後に自動的にウィンドウは閉じます。 ポップアップ時間はオプション設定で設定する事が出来ます。

#### ■着信確認

タスクトレイの HITCALL アイコンを右クリックすると着信確認のボップアップメニューが表示 されます。着信確認をクリックすると再度着信ポップ画面が表示されます。

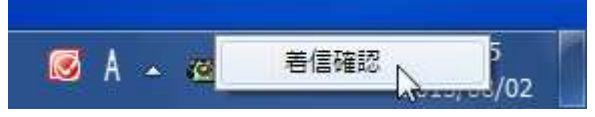

#### ■各ボタン説明

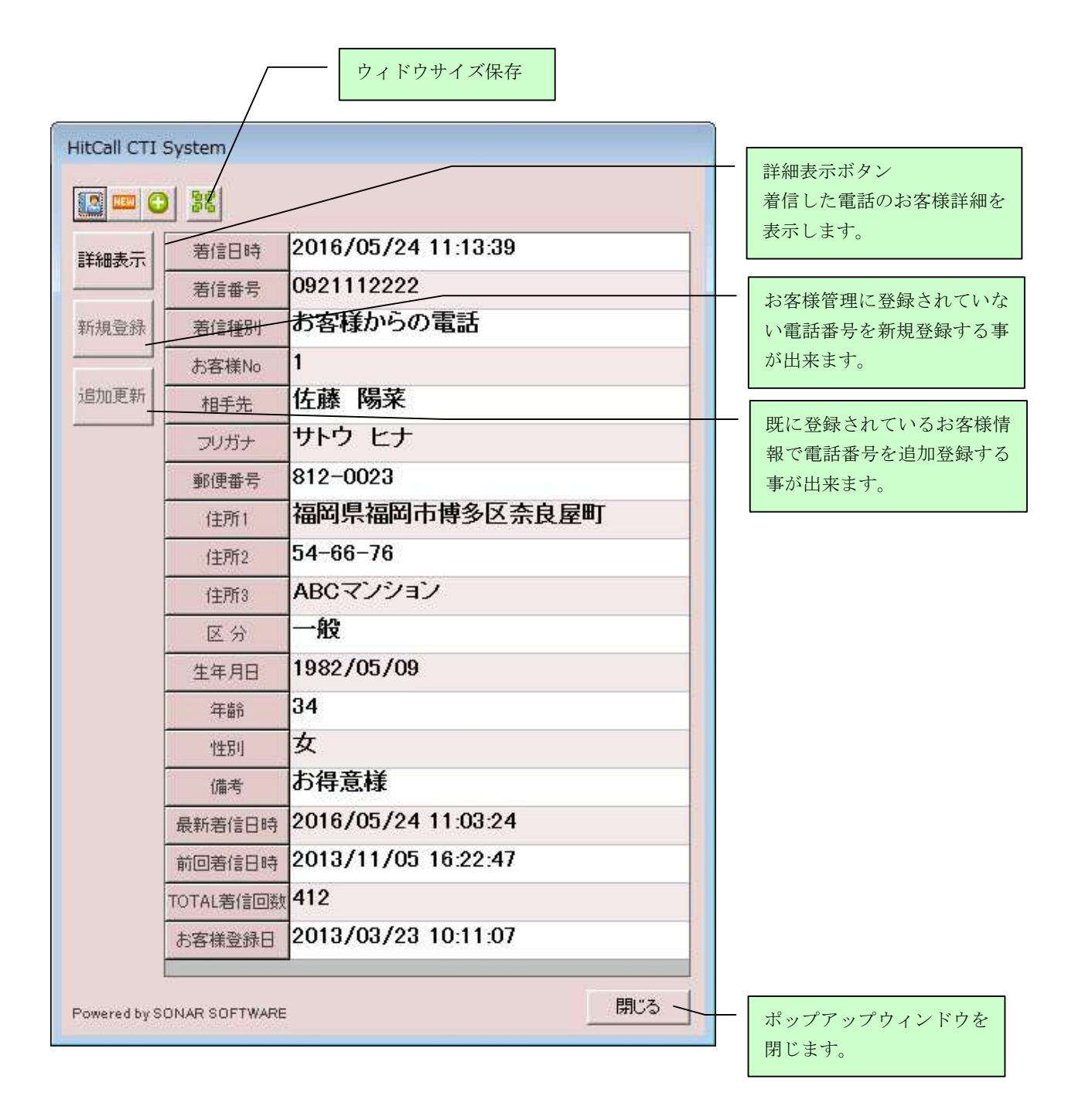

## ■ポップアップと顧客情報詳細表示画面

受話器を取った人が、更に詳細情報を見たい場合に、詳細表示ボタンを押すと表示されます。

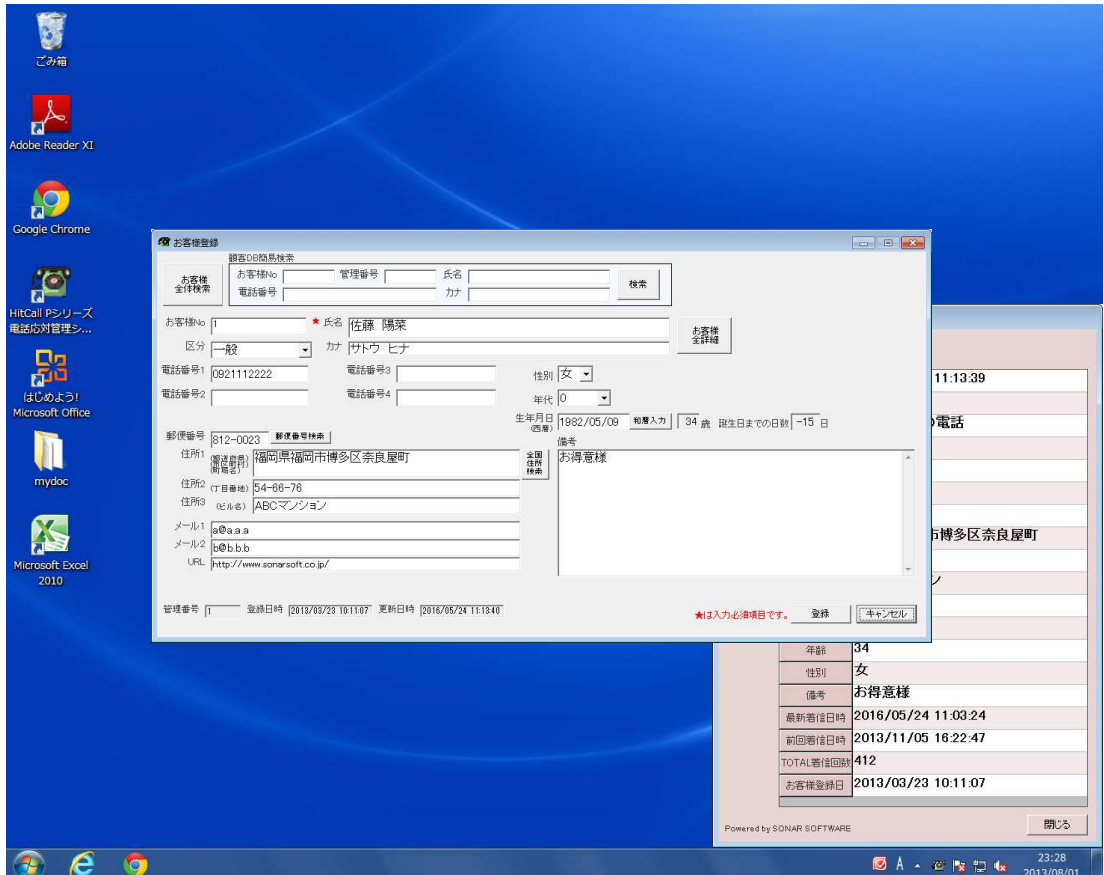

電話着信があると HitCall がインストールされているパソコンに着信情報がポップアップ表示され ます。

受話器を取った方は、必要に応じて詳細表示ボタンを押してお客様情報を表示する事が出来ます。 お客様情報の表示確認、編集が行なえます。

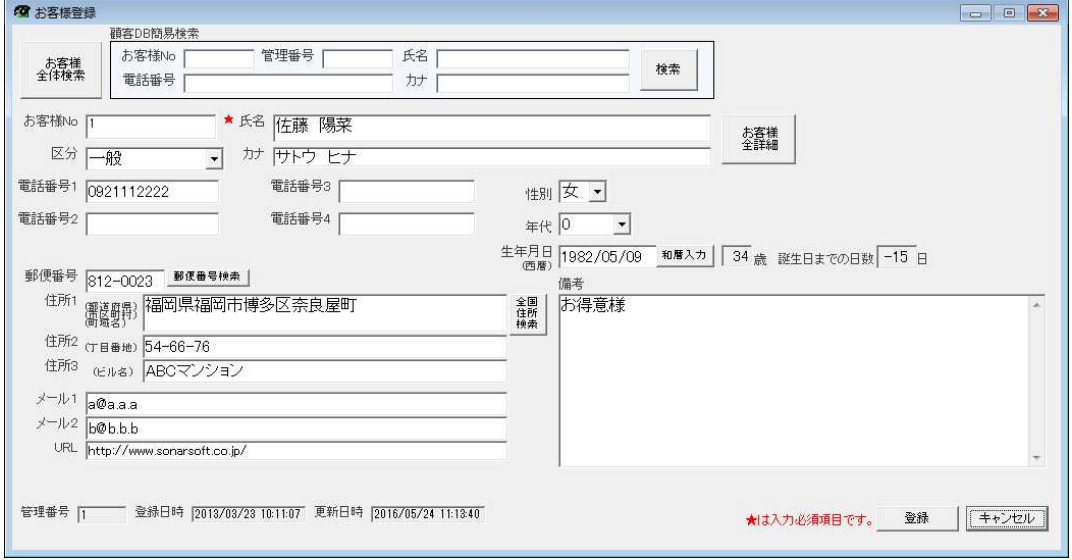

## ■着信電話番号が電子電話帳の検索でヒットした場合のポップアップ例

。<br>※電子電話帳は別途オプションです。

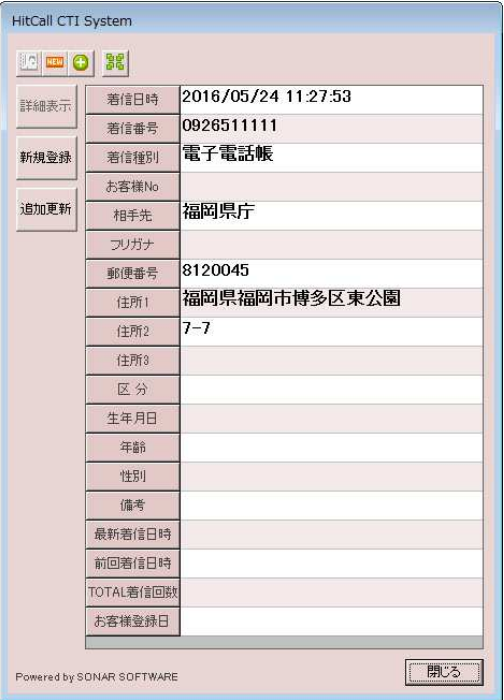

## ■着信電話番号がスタッフの電話番号でヒットした場合のポップアップ例

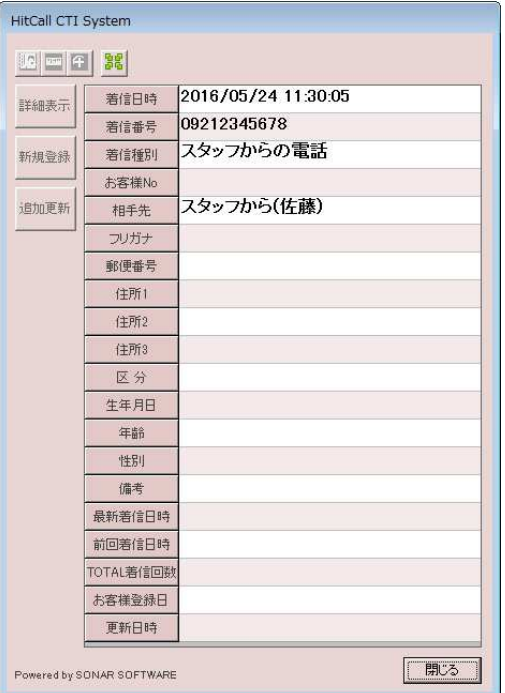

## ■着信電話番号が業者の電話番号でヒットした場合のポップアップ例

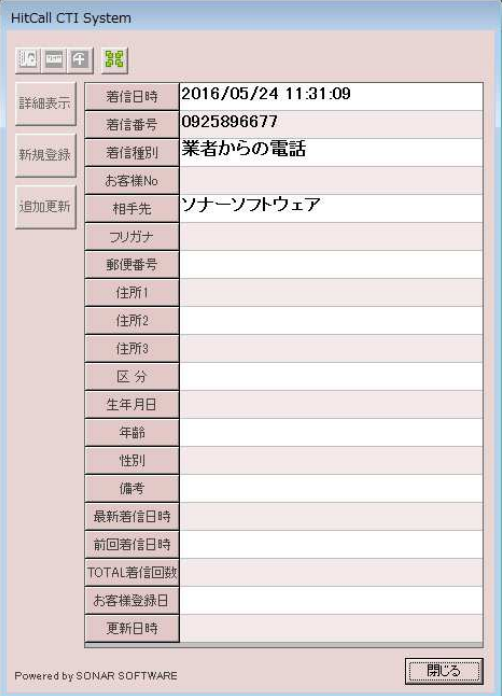

## ■着信電話番号がその他電話番号でヒットした場合のポップアップ例

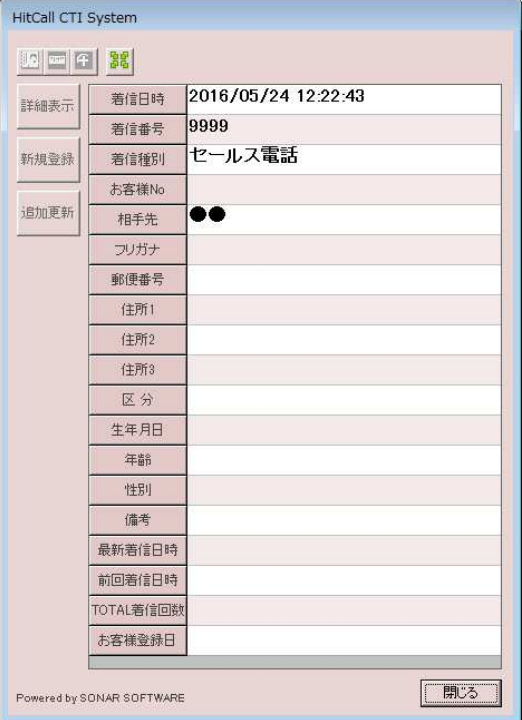

## ■お客様情報の登録をしましょう。

●お客様情報の全項目を手入力で登録する。 トップ画面から「お客様登録」、又はメイン画面内機能ボタン「お客様登録」をクリックします。

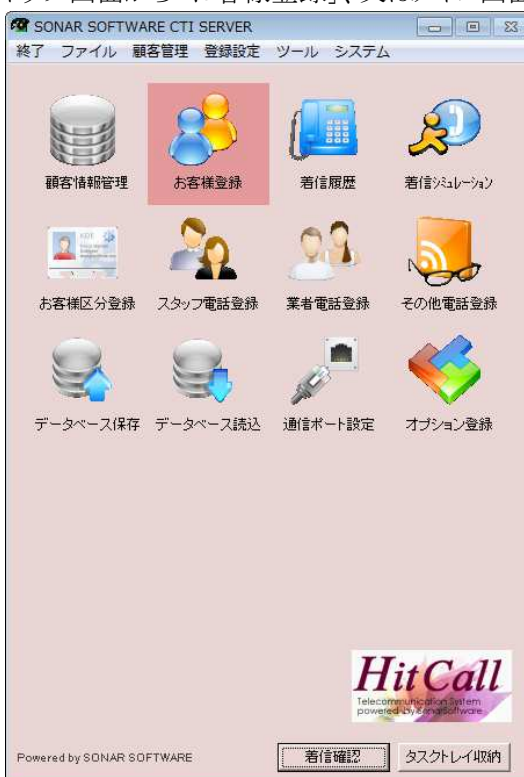

◇お客様登録画面

お客様の氏名、電話番号、住所等の各種情報を登録する事が出来ます。

会話履歴表示、お客様詳細、会話入力、お客様カード出力、ファイル添付など、様々な情報の管理を 行う事が出来ます。

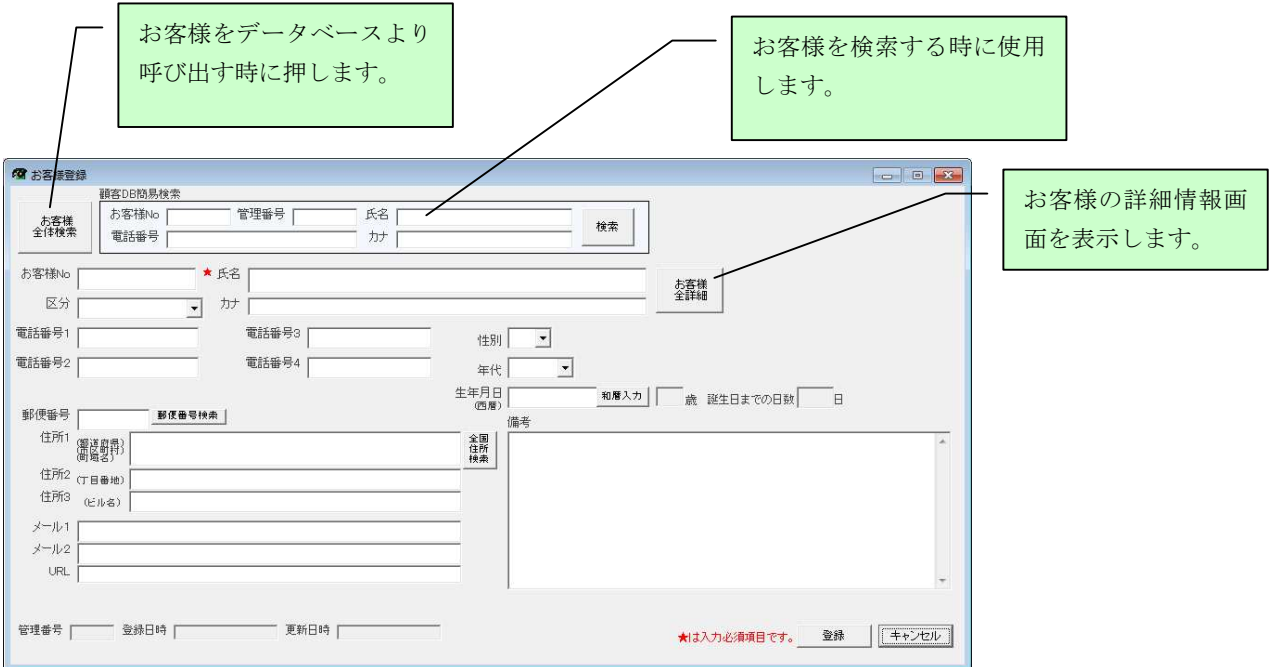

## ■住所入力補助機能

①郵便番号検索(入力補助機能)

郵便番号から住所を検索する補助機能です。あいまい検索にも対応しています。

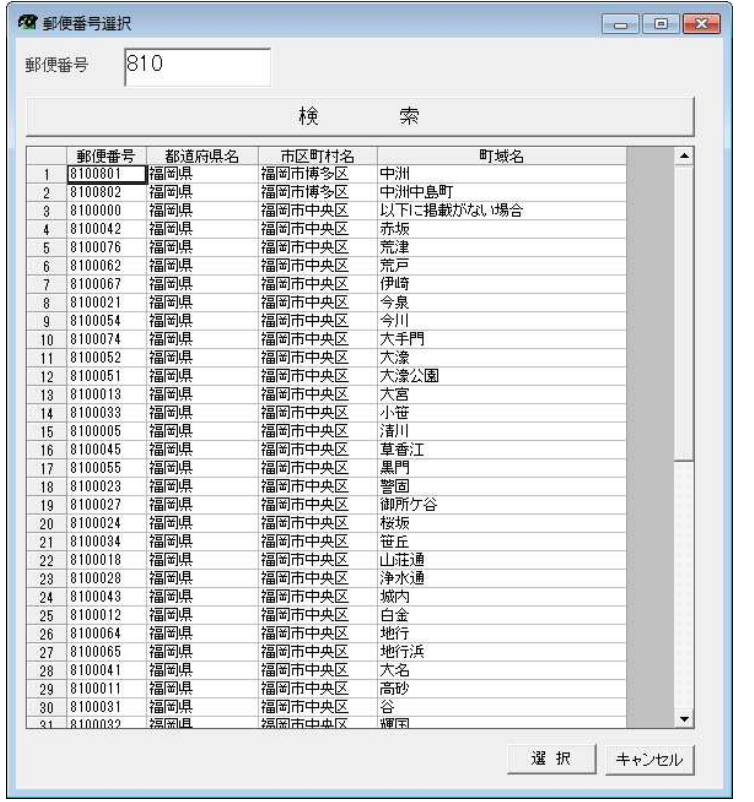

②全国住所検索(入力補助機能)

県、市区町村、町名から住所及び郵便番号を検索する補助機能です。

カナ検索による、あいまい検索にも対応しています。

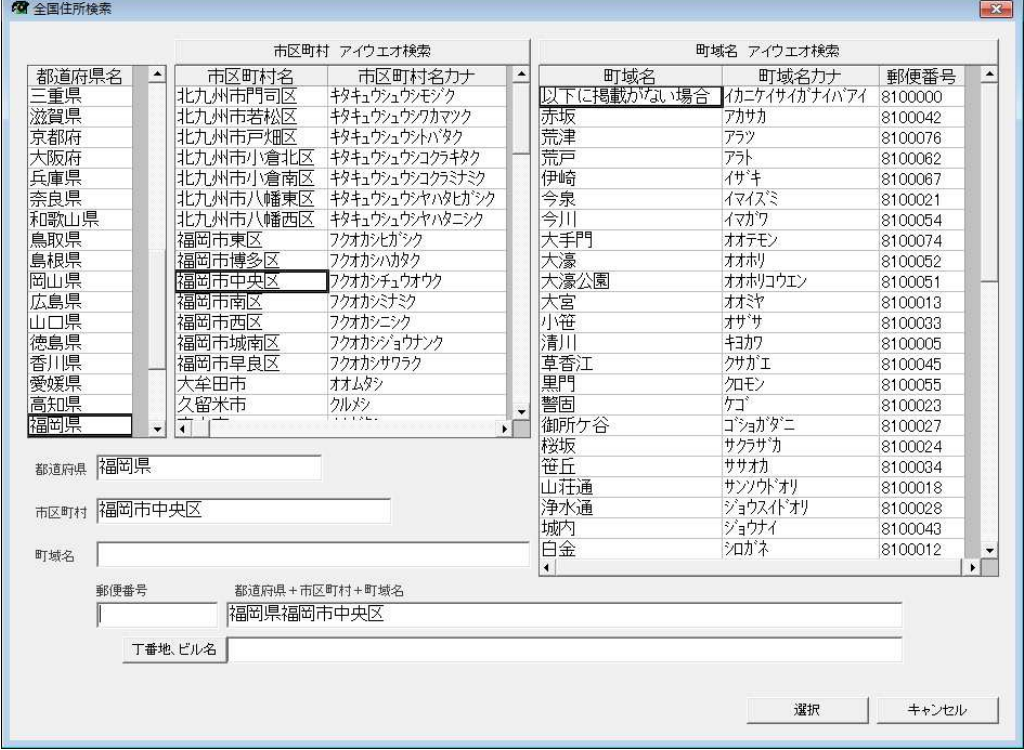

### ■お客様検索画面

お客様を検索します。

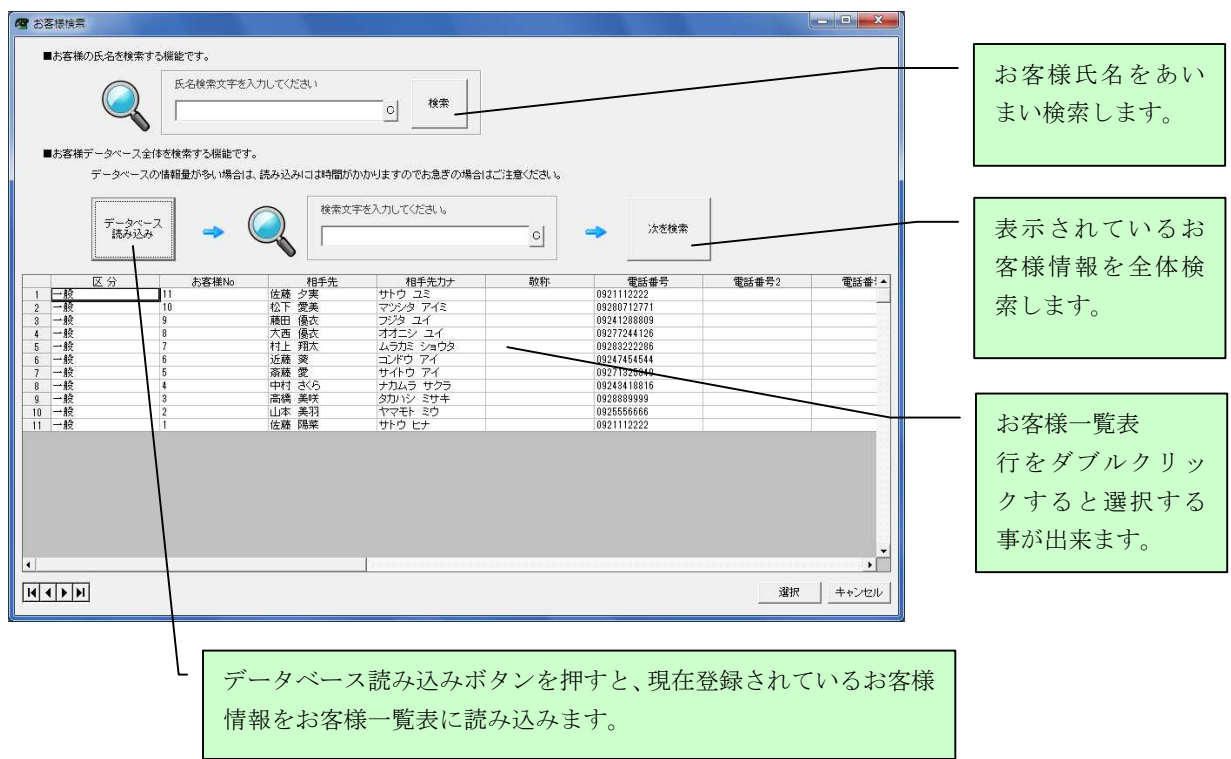

## ■お客様詳細情報表示

お客様登録部目では表示されない他の詳細項目を参照、編集する事が出来ます。

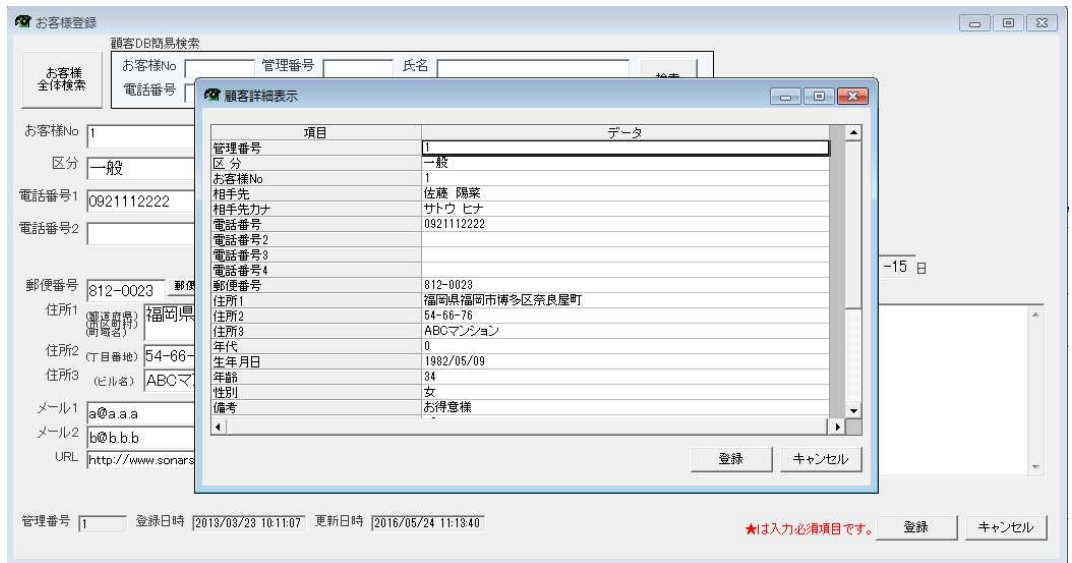

登録ボタンを押すと、変更修正したデータを登録する事が出来ます。

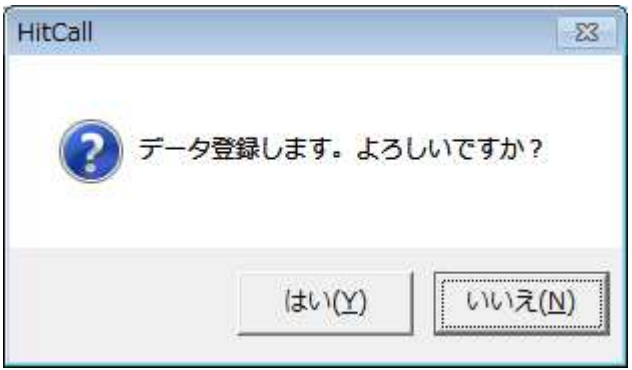

#### ■HitCall 顧客情報管理

Excel ライクな操作性で簡単に効率的な利用が可能になります。

HitCall 顧客情報管理の主な機能は下記の通りです。

- ・ お客様情報を見たい形絞り込んで表示させる機能
- ・ 顧客管理項目の追加と削除
- ・ ハカギの宛名連続印刷
- ・ メール送信機能、一括メール送信機能
- ・ ファイル添付機能
- ・ 住所入力補助機能
- ・ Excel 出力機能
- ・ データの Web 検索エンジンサーチ機能
- ・ 地図表示機能

詳しくは「HITCALL A シリーズ(お客様管理編)」を参照してください。

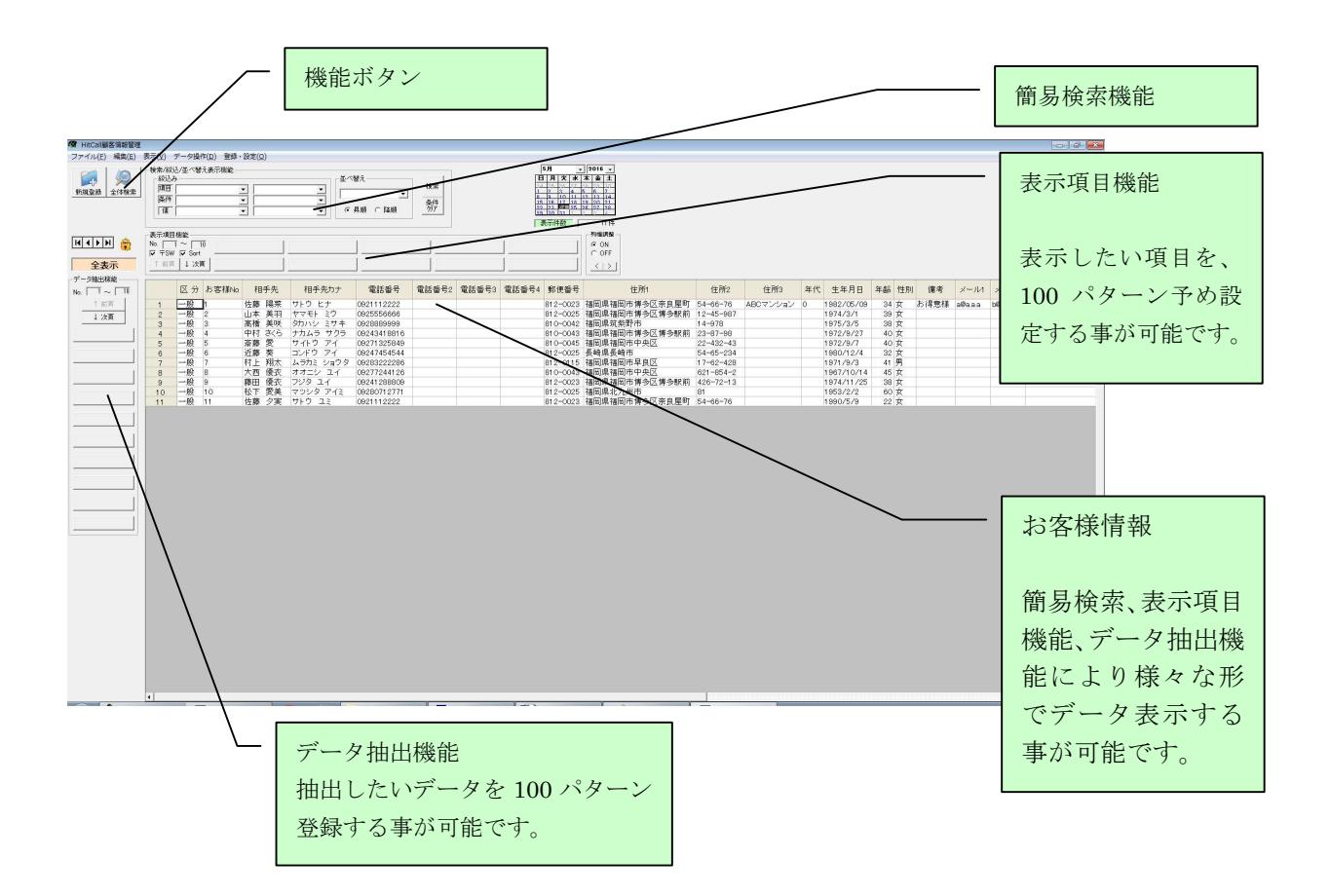

#### ■着信履歴画面

過去の着信履歴を表示する事が出来ます。 着信履歴からお客様登録や追加登録、お客様詳細表示を行う事が出来ます。 着信履歴は着信毎にテキストファイル形式で外部に自動的に出力されます。 データベース内の着信履歴は 5000 件を超えた日より1ヶ月前以前のデータを自動的に削除を行な います。削除を行なう前に、Excel 形式で外部に自動的に出力されます。

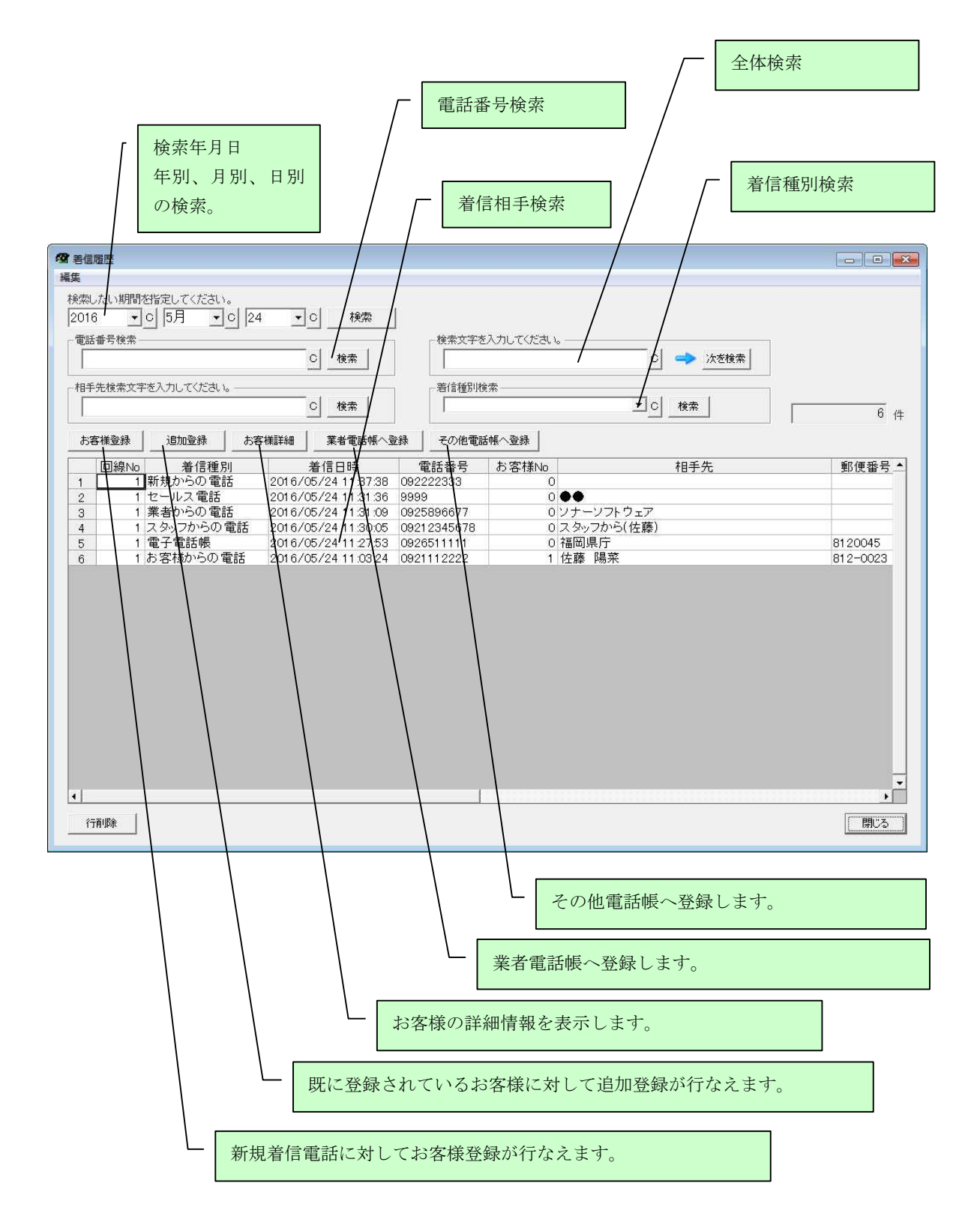

## ■HitCall の終了

HitCall を終了する事が出来ます。

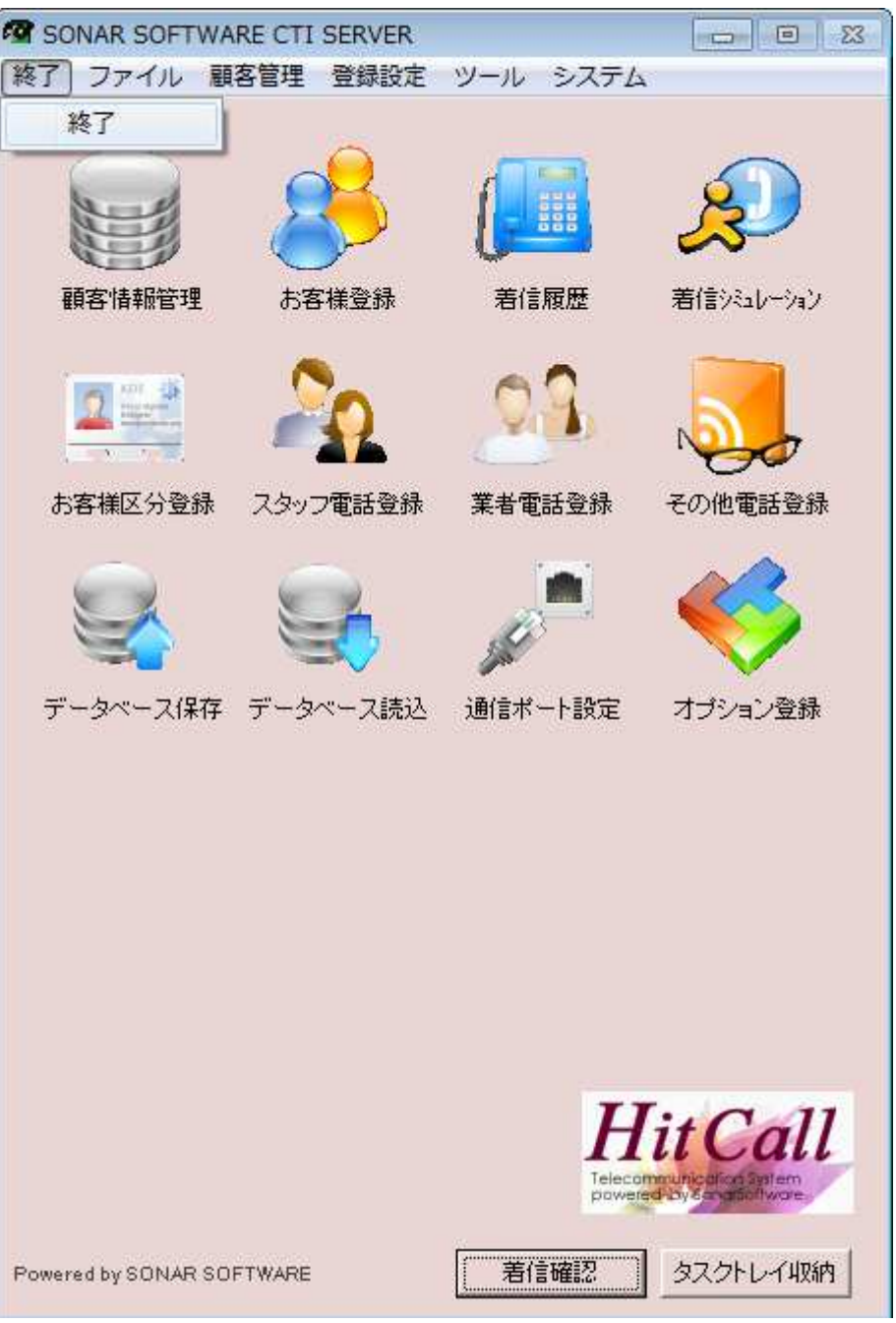

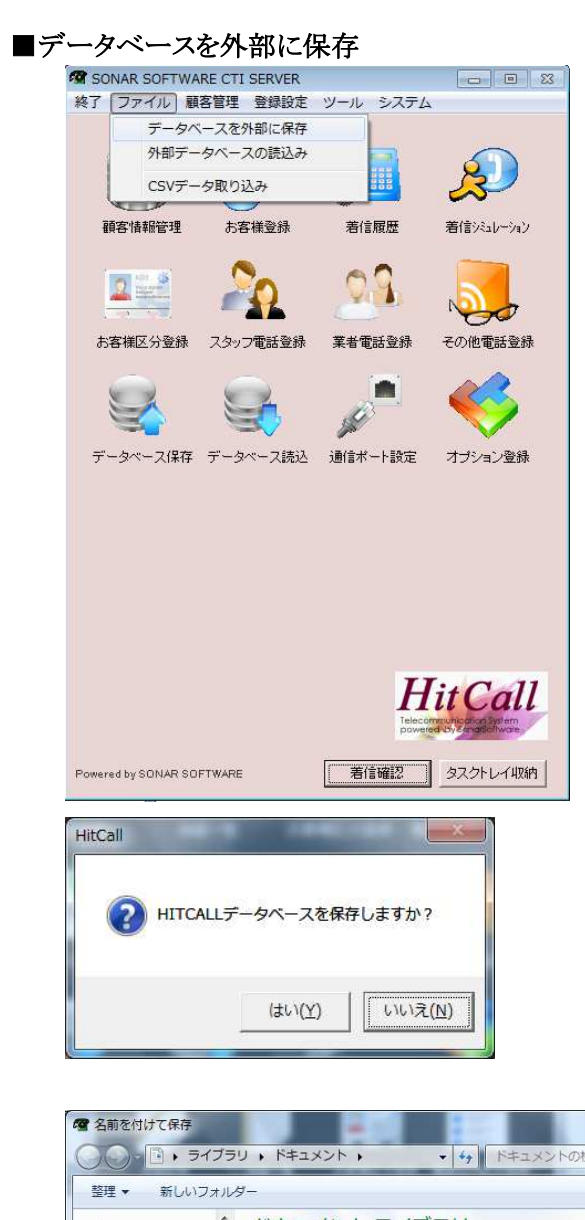

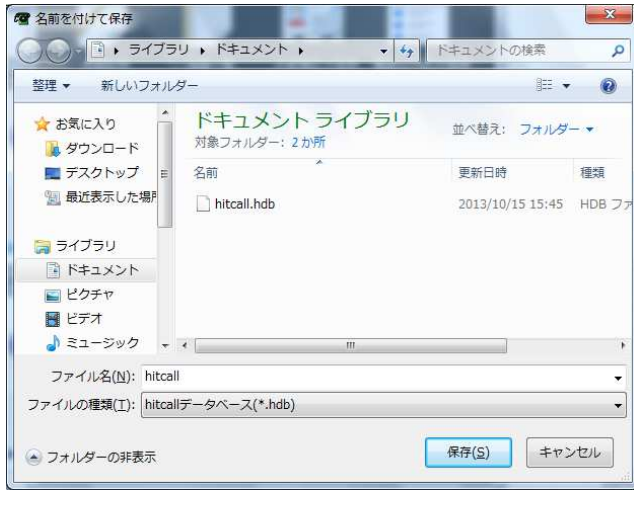

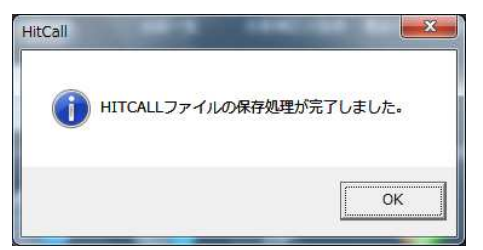

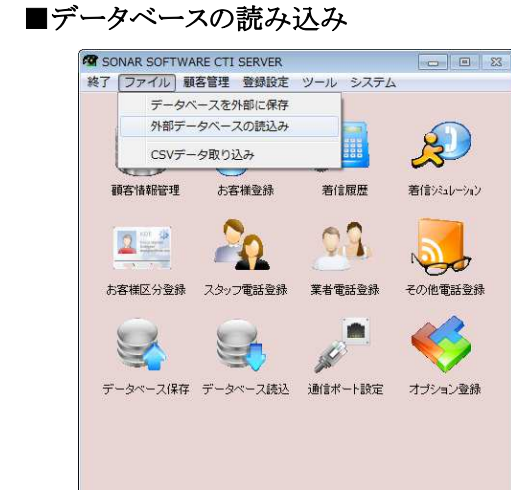

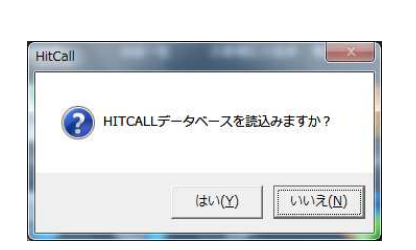

Powered by SONAR SOFTWARE

**HitCall** communicatio | 着信確認 | タスクトレイ収納 |

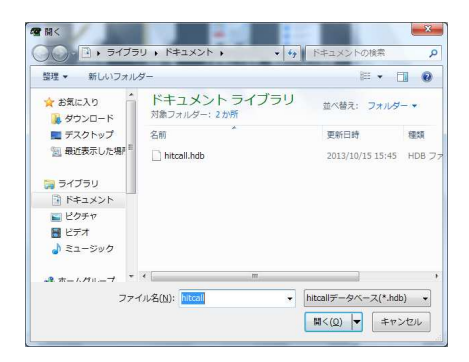

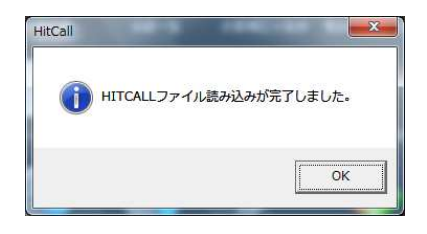

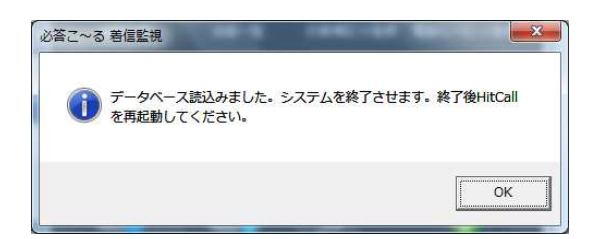

## ■CSVデータ読み込み

HitCall では顧客データ CSV ファイルを読み込む事が可能です。

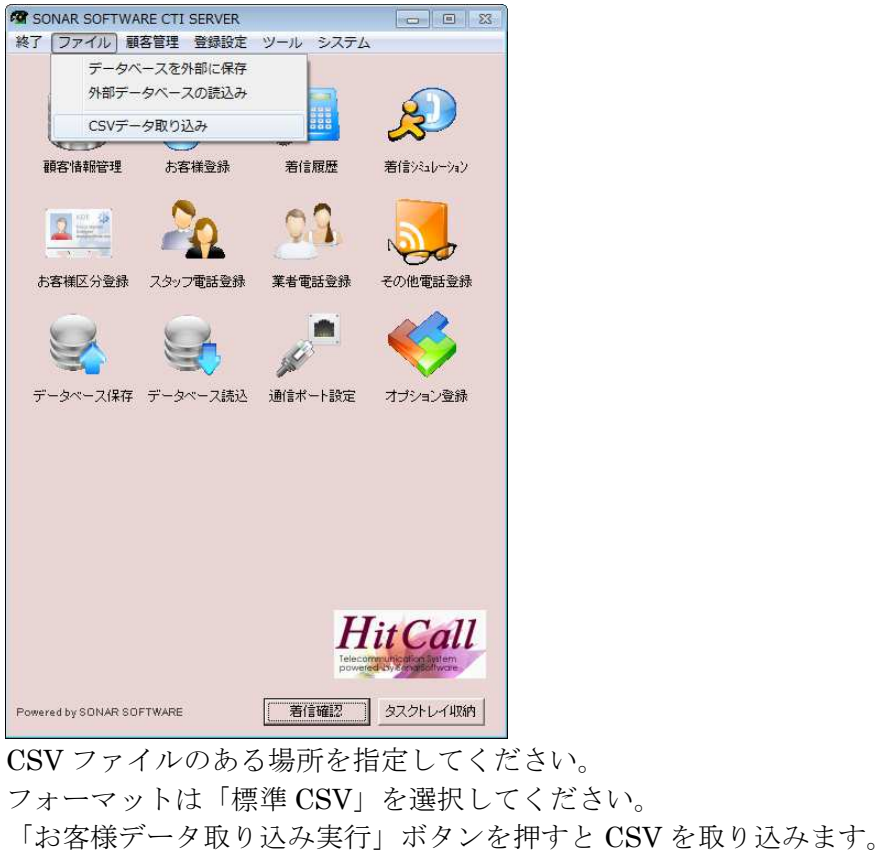

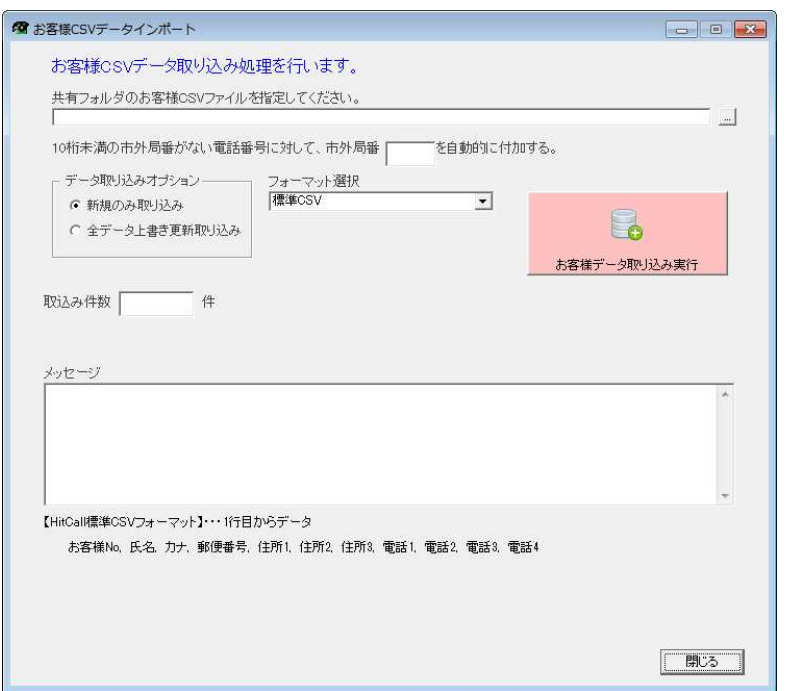

標準 CSV フォーマットは下記の項目を EXCEL で作成した後に、CSV ファイル形式で保存してく ださい。

お客様 No,氏名、カナ、郵便番号、住所 1、住所 2、住所 3、電話 1、電話 2、電話 3、電話 4

## ■お客様区分登録

お客様登録で入力処理を軽減する為のマスタデータです。

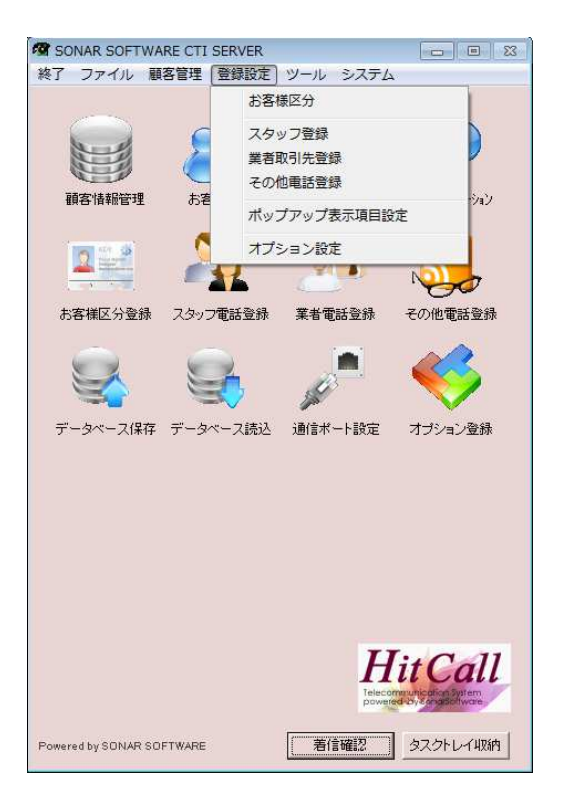

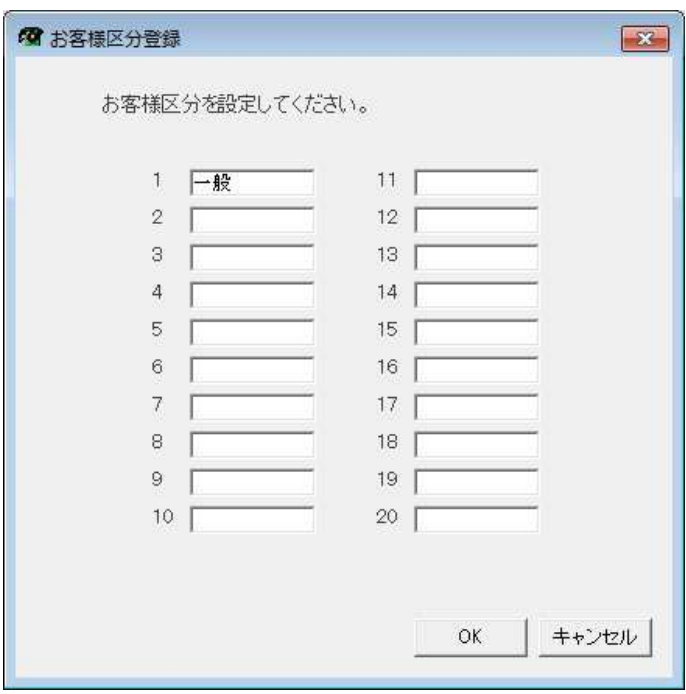

## ■スタッフ登録

社員、スタッフの電話番号を登録する事が出来ます。 お客様からの電話と区別する事が可能です。

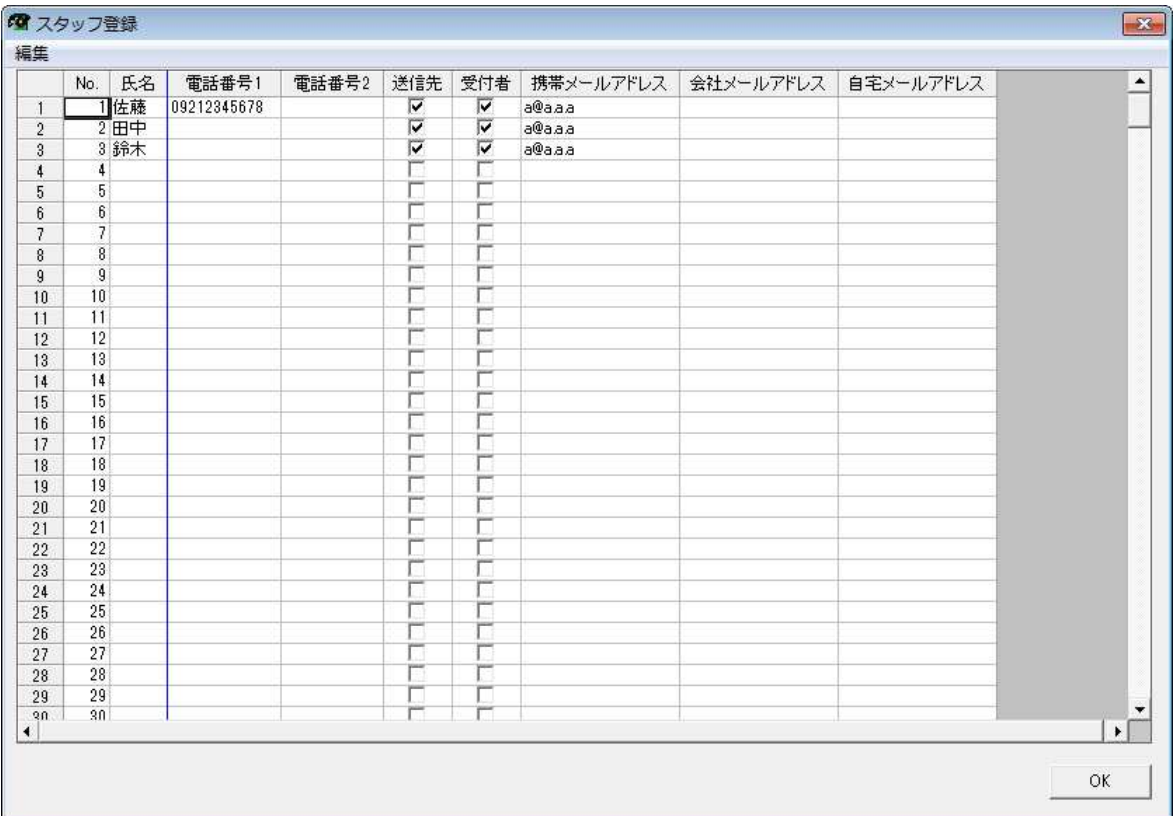

## ■業者取引先登録

業者取引先の電話番号を登録する事が出来ます。 お客様からの電話と区別する事が可能です。

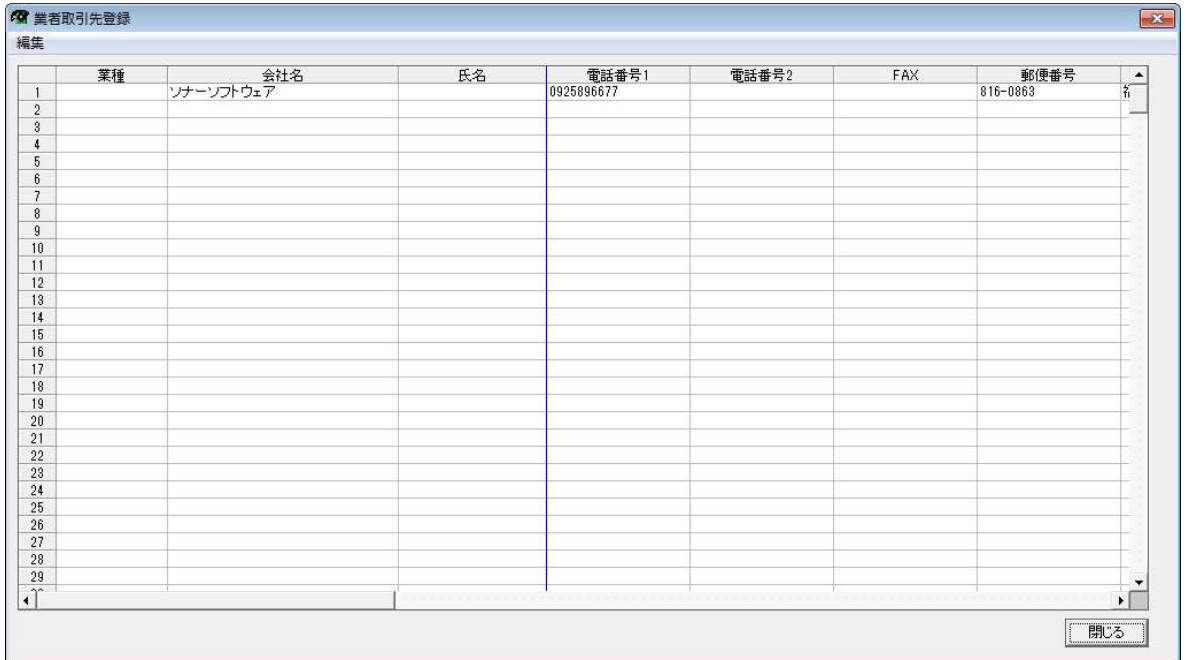

## ■その他電話番号登録

その他電話番号登録の電話番号を登録する事が出来ます。 お客様からの電話と区別する事が可能です。

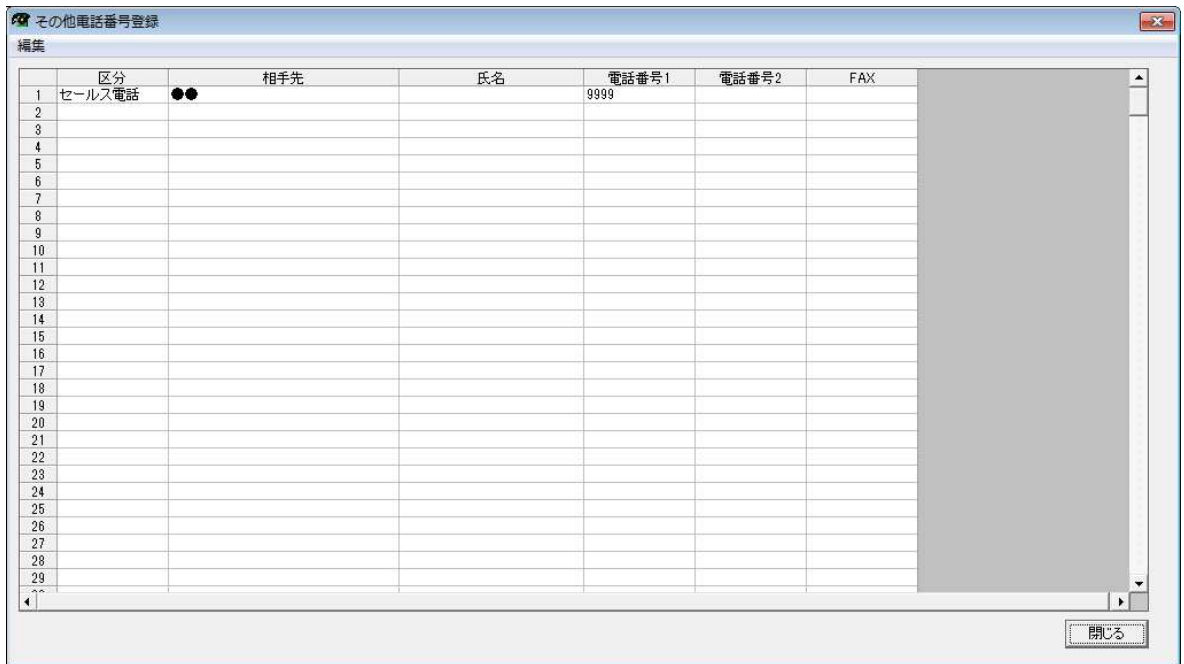

#### ■ポップアップ項目設定画面

ポップアップ項目設定は標準項目以外の顧客管理項目をボップアップ画面に表示させることがで きる機能です。

下記画面では標準項目以外の顧客管理項目が一覧表示されます。

表示したい項目にチェックを入れてください。

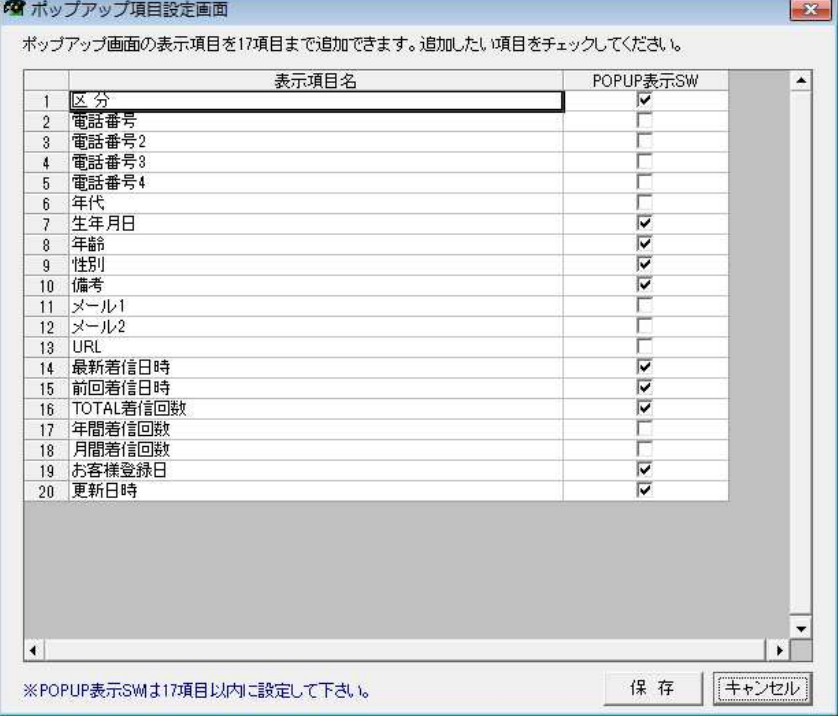

上記以外の項目を追加したい場合は、顧客情報管理画面の登録設定メニューの「相手先情報項目設 定」で項目の追加を行う事が出来ます。

※詳しくは「HITCALL A シリーズ(お客様管理編)」を参照してください。

#### ■オプション設定

オプション設定では、ポップアップ画面設定、電話着信時の設定、お客様登録関係設定、伝言メー ル設定を行う事が出来ます。HitCall ホスト及びクライアントで、それぞれ設定する事が可能です。

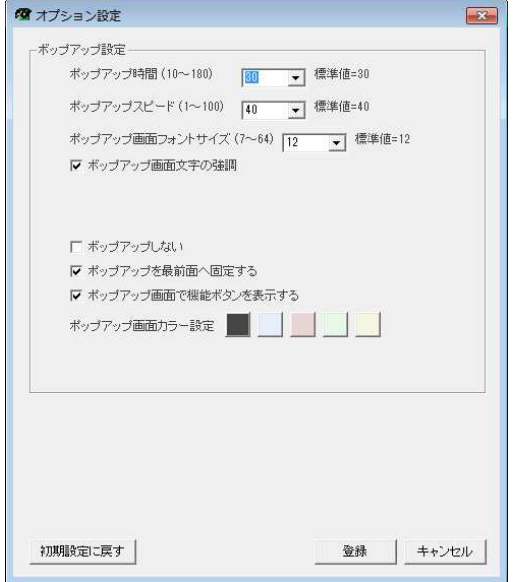

・ポップアップ時間

ポップアップ画面の表示時間を設定する事が出来ます。 ポップアップ時間が過ぎると、自動的にポップアップ画面を閉じます。

・ポップアップスピード

ポップアップ画面の表示時間の表示スピードを設定する事が出来ます。

- ・ポップアップ画面縮小サイズ ポップアップ画面縮小サイズを設定する事が出来ます。
- ・ポップアップ画面フォントサイズ

ポップアップ画面フォントサイズを設定する事が出来ます。

・ボップアップ画面文字の強調

ボップアップ画面文字の強調を設定する事が出来ます。

・ボップアップしない

電話着信があってもポップアップしないように設定する事が可能です。

・ポップアップを最前面へ固定する

ポップアップ画面を最前面へ固定する設定を行う事が出来ます。

最前面へ固定する設定にすると、他のウィンドウをクリックしても、クリックしたウィンド ウは最前面になりません。

・ポップアップ画面で機能ボタンを表示する

ポップアップ画面の機能ボタンの表示、非表示設定を行う事が出来ます。 ポップアップ画面を縦方向に縮小する場合は、非表示設定に行うことで、ボタンの隠れを防 ぐ事が出来ます。

・ポップアップ画面カラー設定

ポップアップ画面及びメニュー画面のカラーを5種類のカラーから選択する事が出来ます。

## ■ツール

ツールメニューでは電話着信シミュレーションを行う事が出来ます。

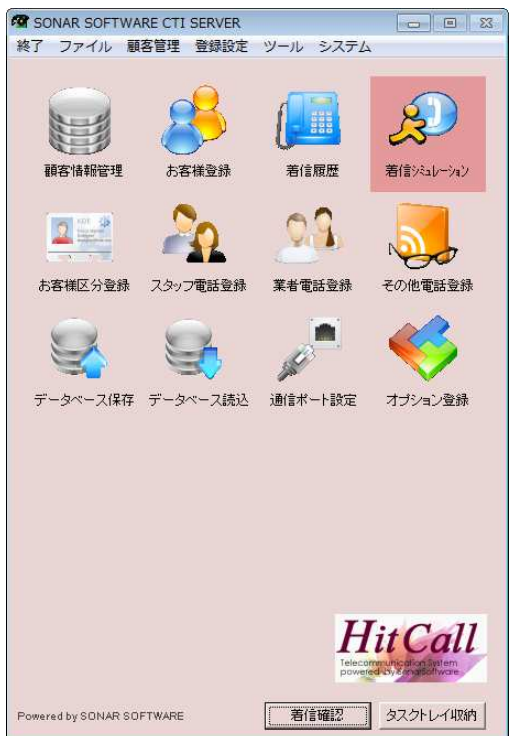

電話着信時の動作をシミュレーションする事が出来ます。

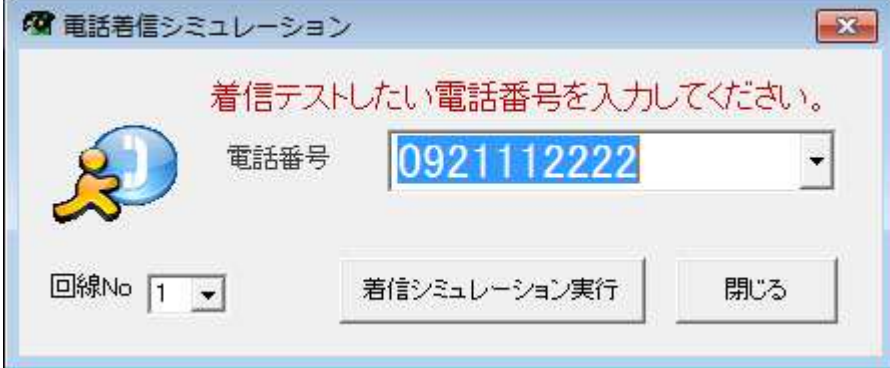

#### ■電話番号感知装置のポート設定及び HitCall クライアント接続確認

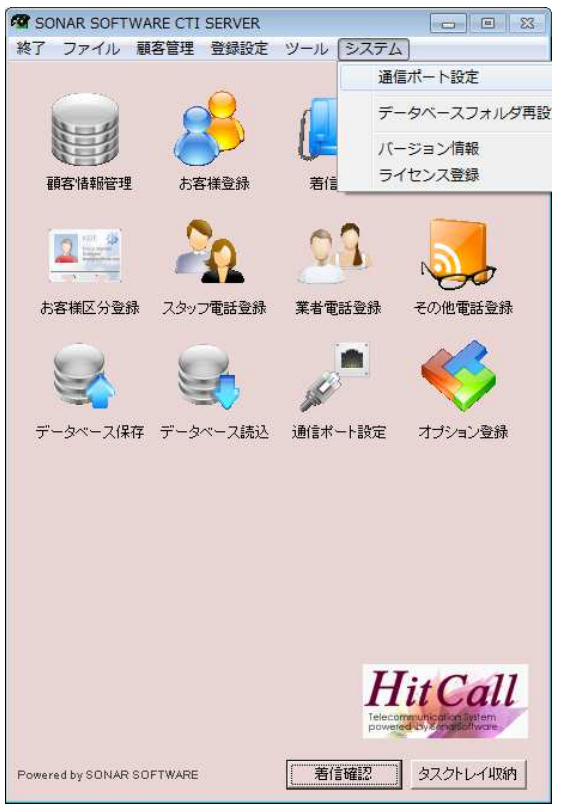

アダプタが接続されている COM ポートを指定します。

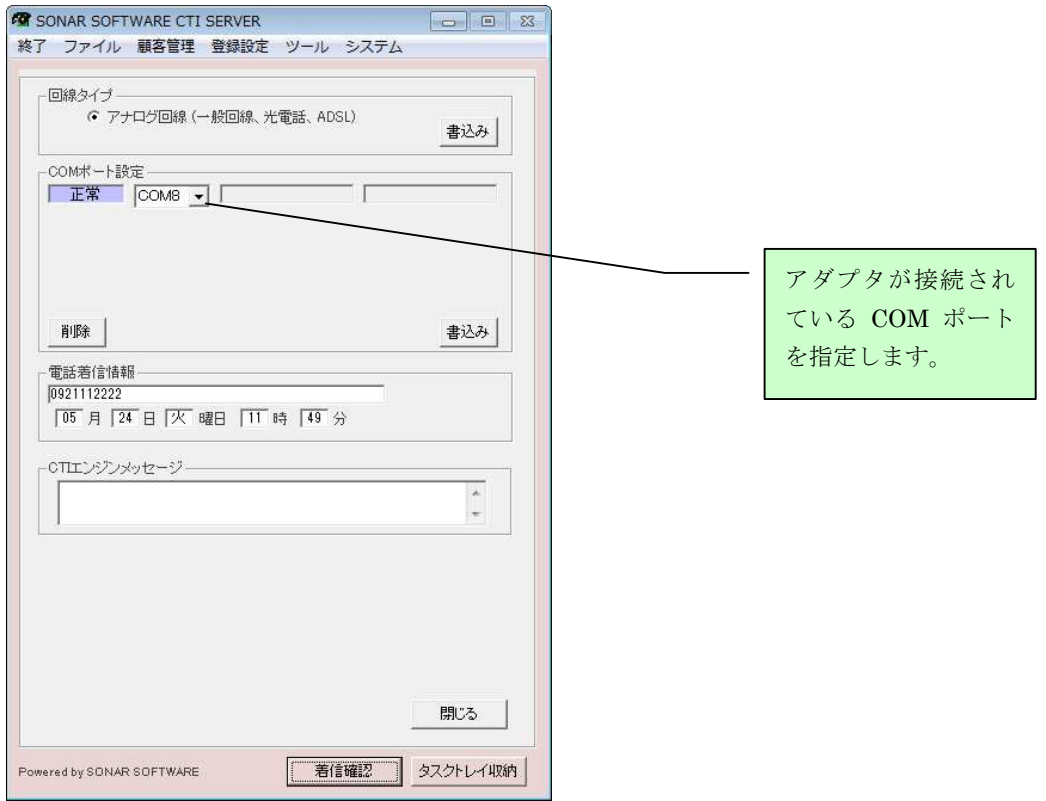

クライアント IP アドレスは HitCall ホストと接続されている HitCall クライアントの IP アドレス が表示されます。

#### ■データベースフォルダ再設定

データベースフォルダ再設定機能は、HitCall のデータベースを HitCall ホストパソコン以外の共 有ハードディスク等に設定する場合に使用します。それ以外はデータベースフォルダ再設定は使用

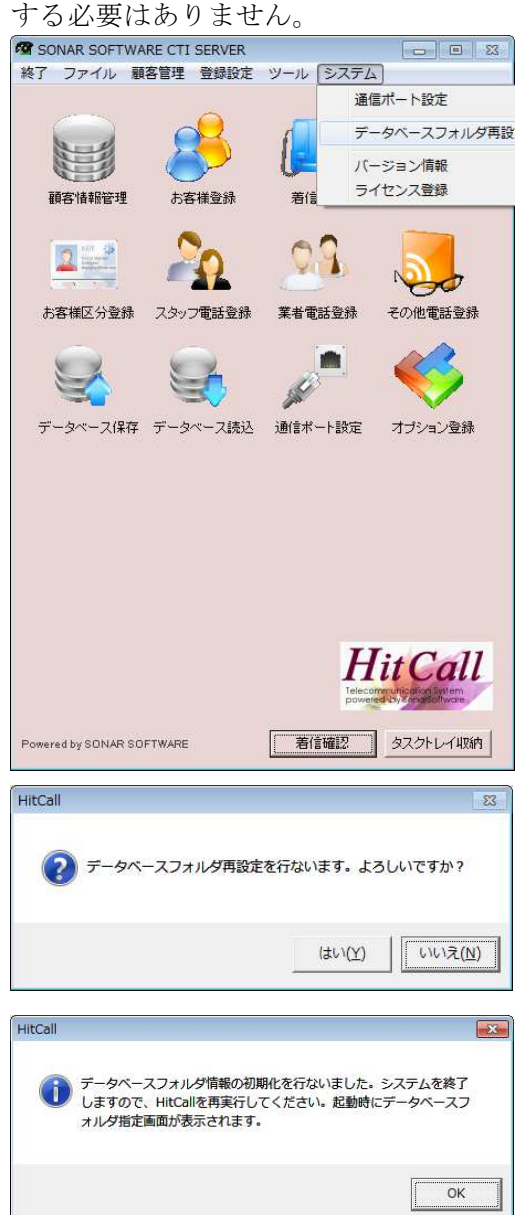

HitCall を再起動するとデータベースフォルダ指定画面が表示されます。 データベースがあるフォルダを指定してください。

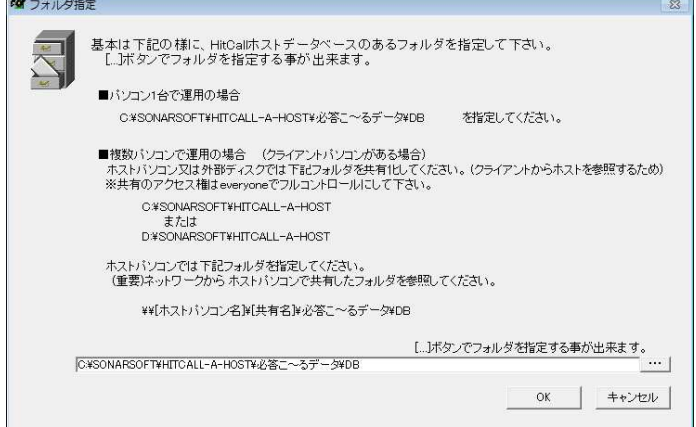

#### ■カラー設定

オプション設定のカラー設定でメイン画面及びポップアップ画面のカラーを設定する事が出来ま す。お好みのカラーでご利用ください。

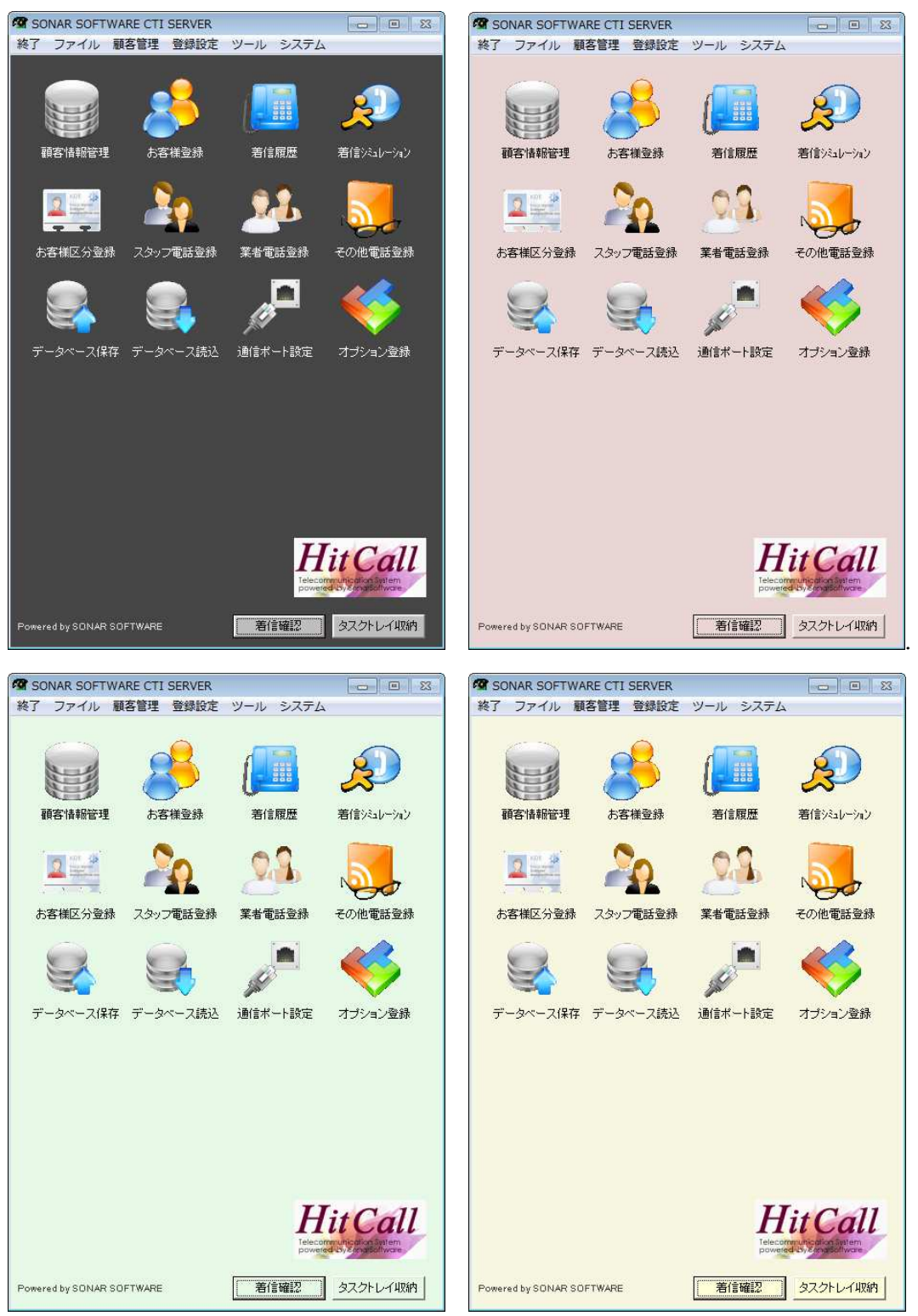

## ■ポップアップ画面のサイズ変更

HitCall のポップアップ画面は自由にサイズ変更を行う事が可能です。 マウスを使ってポップアップウィンドウサイズを変更してください。 変更後はウィンドウサイズ保存ボタンを押すと、サイズが記憶されます。

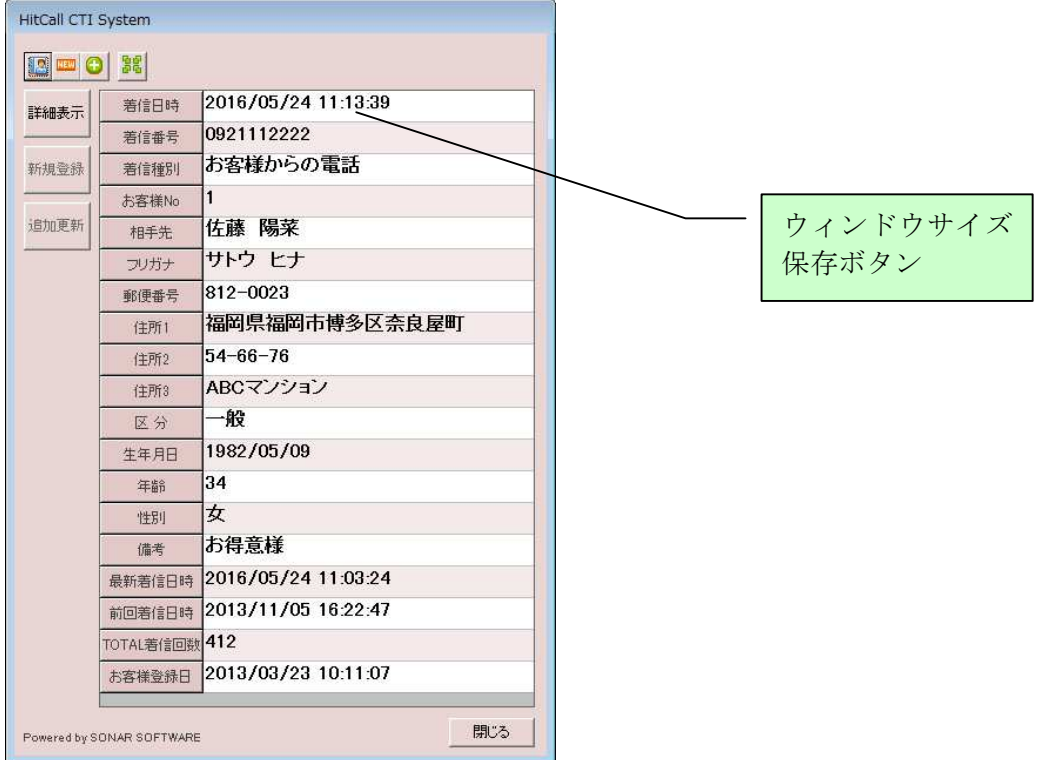

ポップアップ画面を横長にした例

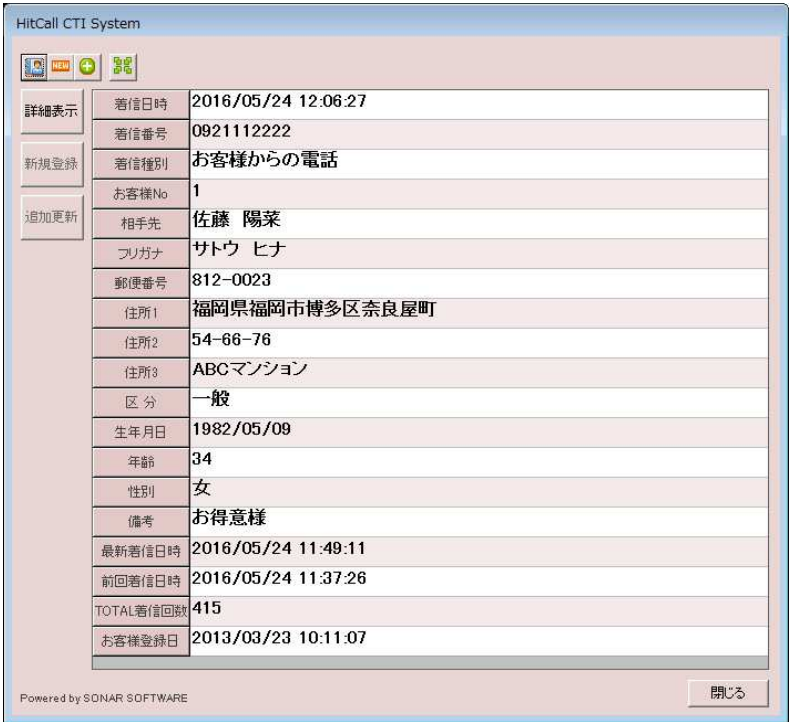